### **Honeywell**

# **Серия ScanPal**

### Мобильный компьютер EDA60k

Android™ 7.1

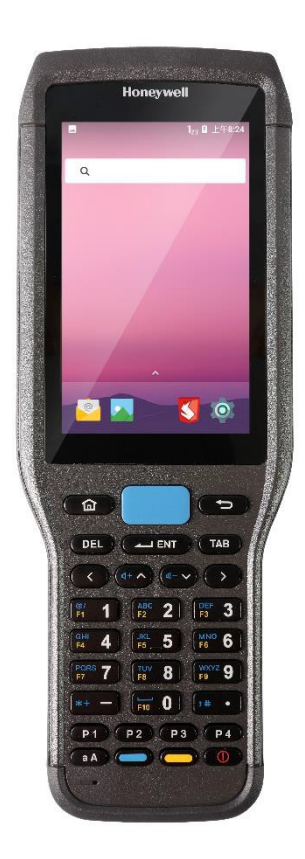

**Руководство пользователя**

#### **Отказ от ответственности**

Корпорация Honeywell (сокр. HII) оставляет за собой право вносить изменения в технические характеристики и другую информацию в этом руководстве без предварительного уведомления. В любом случае для получения информации о наличии какихлибо изменений пользователю следует обратиться в корпорацию HII. Содержание данного руководства не накладывает обязательств на корпорацию HII.

Корпорация HII не несет ответственности за технические или редакторские ошибки или упущения данного руководства, равно как и за случайный или косвенный ущерб, возникший в результате поставки, исполнения или использования этого материала. HII не несет ответственности за программное обеспечение или оборудование, выбранные или используемые для достижения предполагаемого результата.

Данный документ содержит конфиденциальную информацию, защищенную авторским правом. Все права защищены. Никакая часть данного документа не может быть скопирована, воспроизведена или переведена на другой язык без предварительного письменного согласия HII.

#### **Право на товарный знак**

Android, Google и другие знаки являются товарными знаками корпорации Google.

Упоминаемые в данном руководстве товарные знаки являются собственностью соответствующих владельцев.

### **Патенты**

Для ознакомления с информацией о патентах посетите сайт: **www.hsmpats.com**.

© Корпорация Honeywell International, 2017 г. Все права защищены.

### Содержание

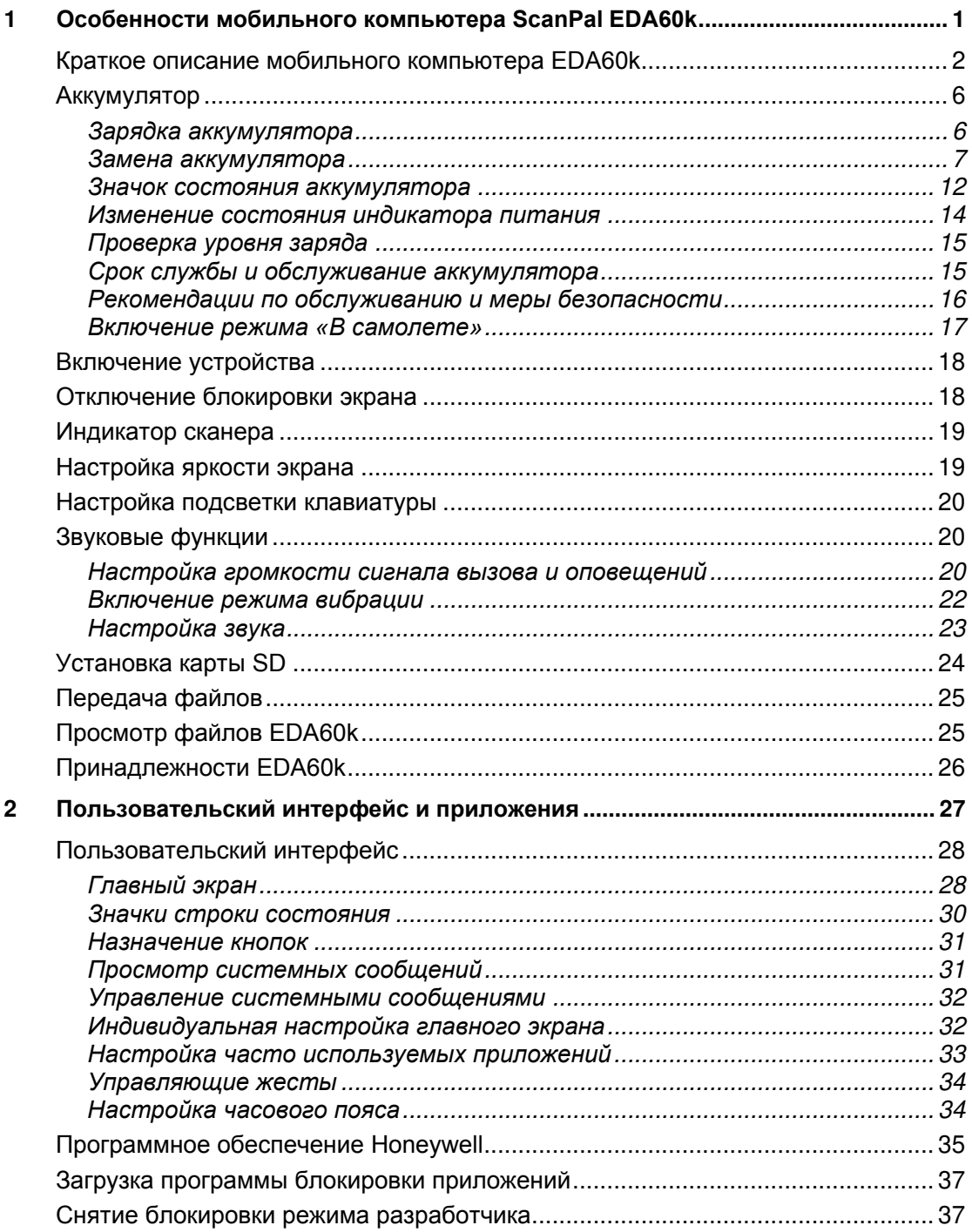

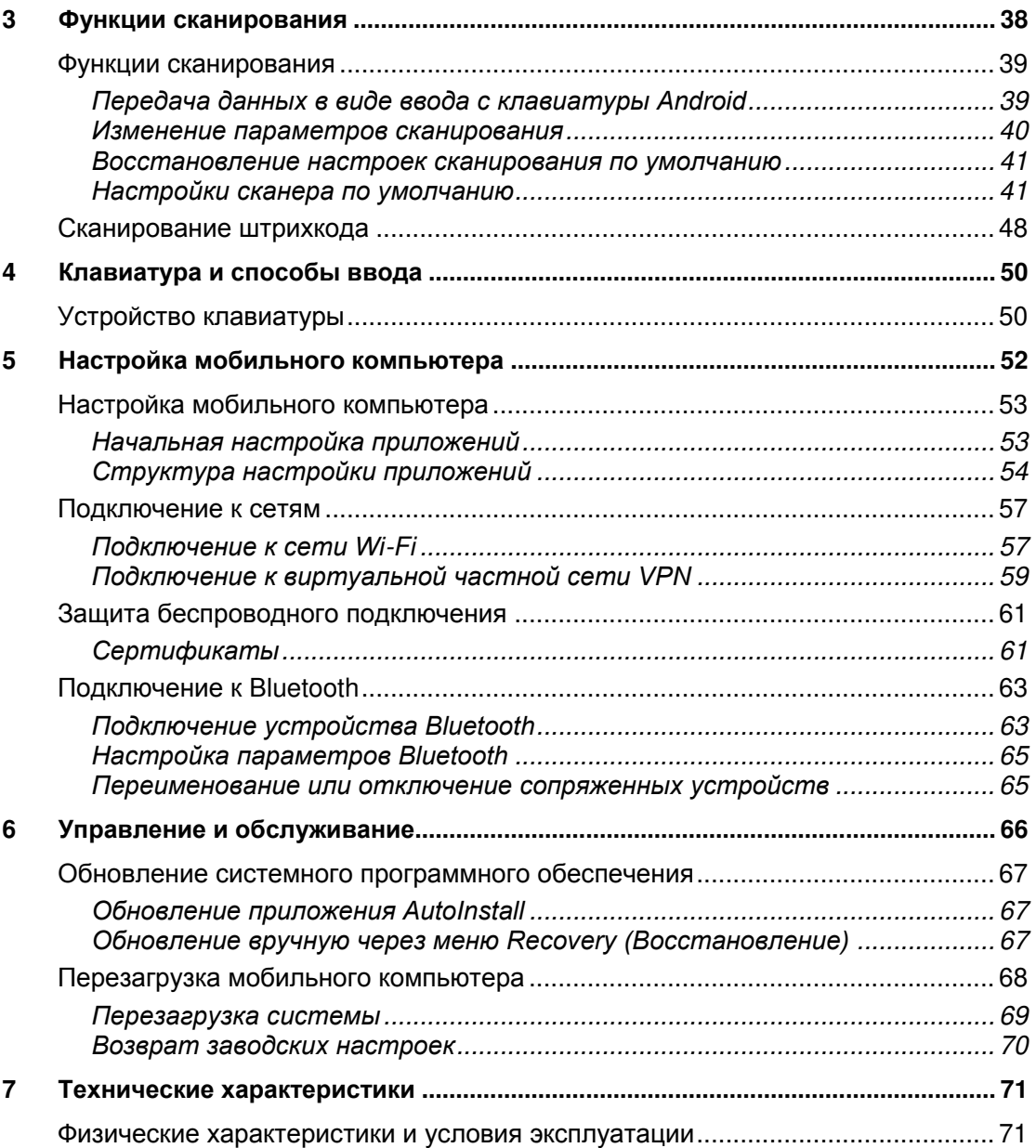

### **Техническая поддержка**

Если вам необходимо произвести установку программного обеспечения или устранить неполадки на мобильном компьютере, свяжитесь с нами следующими способами:

База знаний: www.hsmknowledgebase.com

База знаний Honeywell предоставляет тысячи готовых решений. Если база знаний не поможет решить проблему, вы можете авторизоваться на веб-сайте технической поддержки Honeywell, чтобы задать свои вопросы или оставить запрос.

Сайт технической поддержки: www.hsmsupportportal.com

Авторизуйтесь на сайте технической поддержки Honeywell, чтобы воспользоваться поиском по базе знаний, описать трудности или вопросы, с которыми вы столкнулись, запросить услугу обратного вызова или предоставить свой отзыв. При заполнении формы, пожалуйста, предоставьте как можно более полную информацию. Для пояснения ситуации можно использовать вложения.

Телефон для связи: www.honeywellaidc.com/locations

Для получения актуальных контактных данных посетите наш сайт.

### **Обслуживание и ремонт**

Центр обслуживания Honeywell International оказывает услуги по техническому обслуживанию всей производимой продукции во всем мире. Для получения информации о пунктах техобслуживания посетите сайт: **www.honeywellaidc.com**, выберите русский язык (Russian), затем выберите **Поддержка** > **Связаться со службой поддержки** > **Обслуживание и ремонт**. Перед отправкой изделия в центр обслуживания свяжитесь с центром и получите номер разрешения на возврат RMA (Return Material Authorization).

Чтобы воспользоваться гарантийным или послегарантийным обслуживанием Honeywell, верните изделие в центр обслуживания Honeywell с пометкой о дате покупки. Стоимость пересылки оплачивается покупателем.

### **Ограниченная гарантия качества**

Для получения информации о гарантии перейдите на сайт: **www.honeywellaidc.com**, выберите русский язык (Russian), затем выберите **Ресурсы > Информация о гарантии**.

## **1 Особенности мобильного компьютера ScanPal EDA60k**

В этом разделе описывается мобильный компьютер EDA60k серии ScanPal на базе операционной системы Android 7.1, далее именуемый EDA60k или мобильный компьютер. В этом разделе пользователи могут узнать об основных особенностях, функциях и принадлежностях данного мобильного компьютера.

### Краткое описание мобильного компьютера **FDA60k**

Мобильный компьютер Honeywell ScanPal представляет собой интеллектуальный терминал для корпоративных пользователей.

Операционная система на базе Android обеспечивает стабильную и безопасную работу с данными предприятия и обеспечивает беспроводную связь. Основными особенностями EDA60k являются: большой объем памяти, аккумулятор большой емкости, стабильная работа сканера и повышенная долговечность.

- Операционная система Android 7.1
- 2 Гбайт ОЗУ, 16 Гбайт флеш-памяти
- Чувствительный емкостный сенсорный экран с функцией одновременного распознавания до пяти касаний и разрешением WVGA
- Высокоэффективный сканер<sup>1</sup>  $\bullet$
- IEEE 802.11a/b/g/n/ac  $\bullet$
- Bluetooth 4.1
- Дополнительные программные компоненты поддерживают профессиональные функции формирования изображения и оптического распознавания символов (OCR)<sup>2</sup>
- Выдерживает удары при многократных падениях на бетонный пол с высоты 1,5 м и не менее 1000 ударов при падении с высоты 0,5 м
- Степень защиты: IP64
- Надежное гнездо для карт памяти MicroSD емкостью до 32 Гбайт

Примечания 1 и 2: в зависимости от комплектации EDA60k оснащается модулями сканирования N4313 или N5603 с разными функциями OCR.

**Раздел 1. Особенности мобильного компьютера EDA60K-0 (серия ScanPal)**

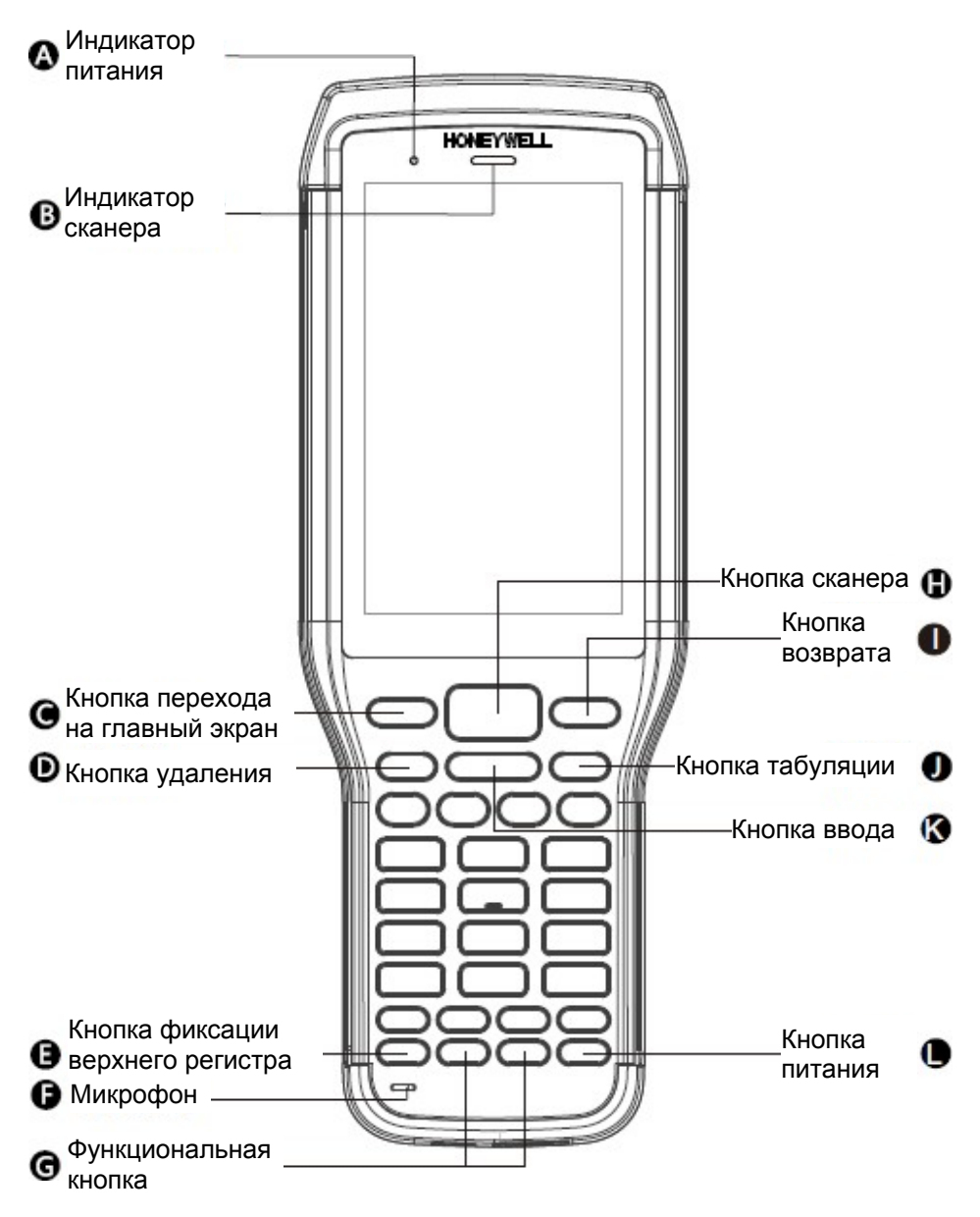

Передняя панель мобильного компьютера EDA60k

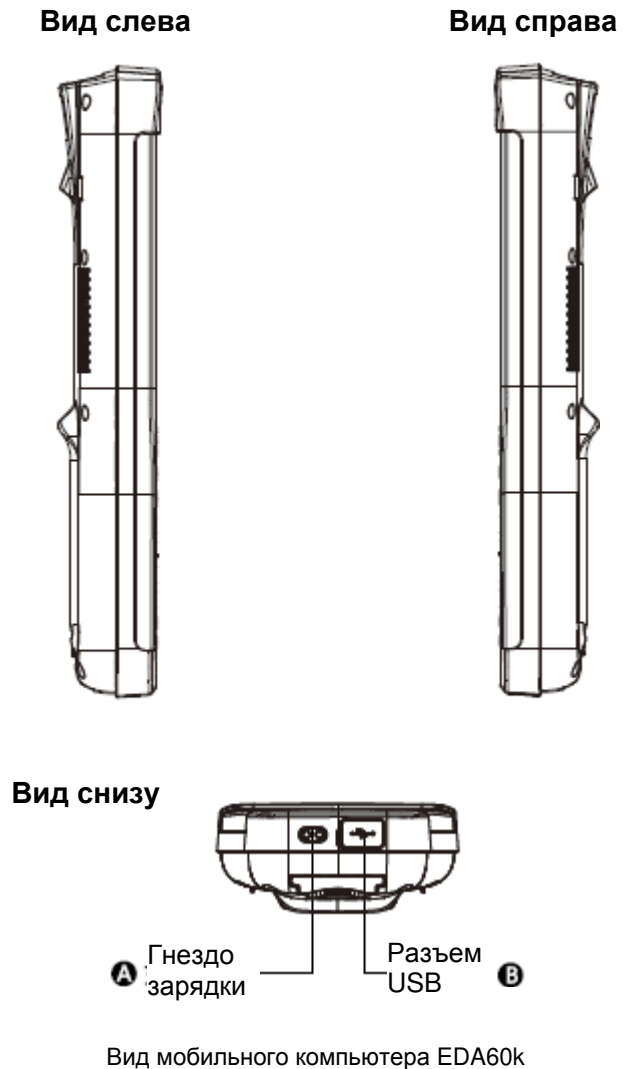

сбоку и снизу

**Раздел 1. Особенности мобильного компьютера EDA60K-0 (серия ScanPal)**

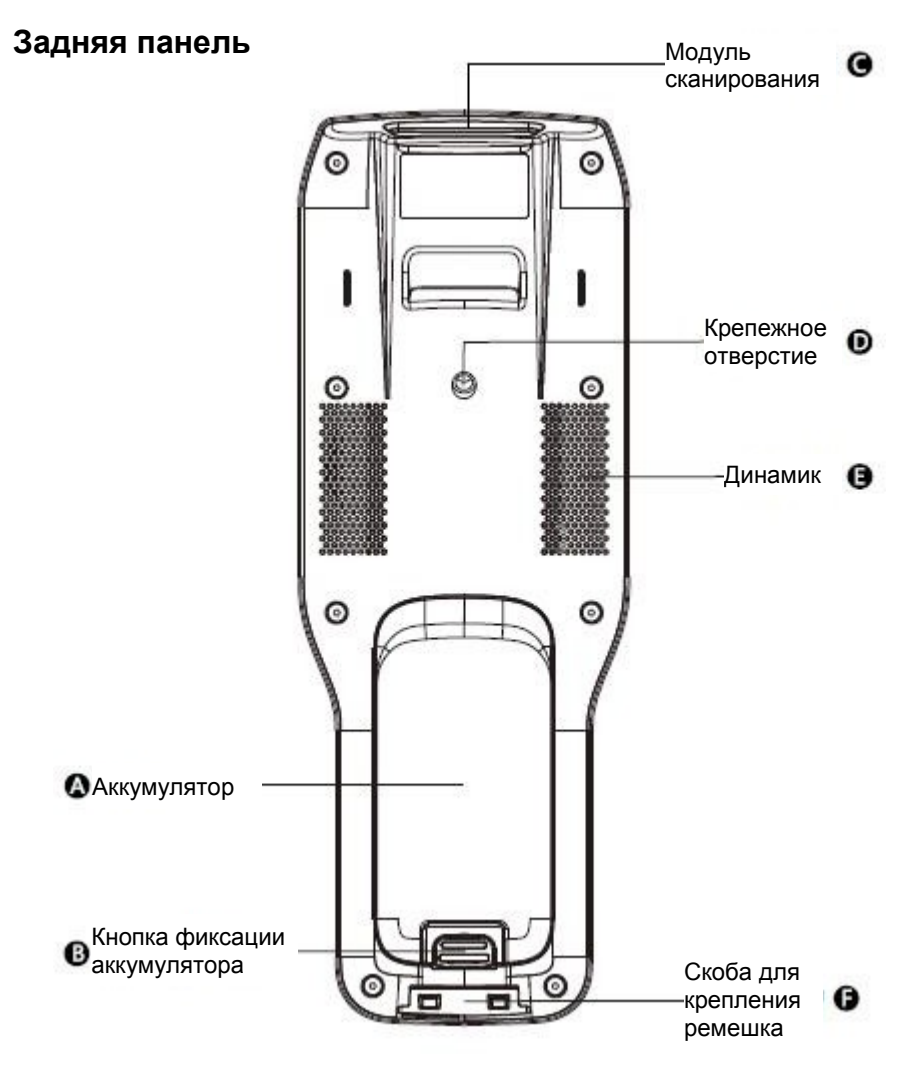

Задняя панель мобильного компьютера EDA60k

### **Аккумулятор**

В качестве главного источника питания в EDA60k применяется литиевый аккумулятор напряжением 3,7 В. Емкость аккумулятора составляет 5100 мА. Время работы компьютера от аккумулятора зависит от многих факторов, в том числе от яркости экрана, времени автоматического перехода в спящий режим, используемого устройства ввода, температуры окружающей среды и времени использования.

Для предотвращения потери данных Honeywell рекомендует следить за тем, чтобы аккумулятор всегда был заряжен. При замене аккумулятора следует выключить устройство, заменить аккумулятор, а затем снова включить устройство.

Если необходимо произвести замену аккумулятора, обратитесь к местному дилеру.

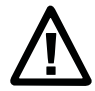

**Предупреждение. При неправильном использовании аккумулятор может стать причиной пожара или вызвать химический ожог. Не разбирайте аккумулятор, не сжигайте его и не нагревайте выше 100 °C. Утилизируйте использованный аккумулятор должным образом. Хранить в недоступном для детей месте.**

**Мы рекомендуем применять литиевые аккумуляторы Honeywell. Гарантия Honeywell не распространяется на повреждения, вызванные применением аккумуляторов, произведенных не Honeywell.**

### **Зарядка аккумулятора**

Перед эксплуатацией мобильного компьютера EDA60k необходимо убедиться в том, что аккумулятор (модель AB18) полностью заряжен. Зарядка аккумулятора может быть выполнена до или после его установки в мобильный компьютер EDA60k. Для полной зарядки аккумулятора с помощью оригинального зарядного устройства, подставки для зарядки или зарядного устройства с четырьмя гнездами требуется около 5 часов.

**Мы рекомендуем применять оригинальные зарядные устройства Honeywell. Гарантия Honeywell не распространяется на повреждения, вызванные применением зарядных устройств, произведенных не Honeywell.** 

### **Замена аккумулятора**

При низком заряде аккумулятора его можно зарядить или заменить на полностью заряженный аккумулятор.

- 1. Сохраните файлы и закройте все запущенные приложения.
- 2. Нажмите и удерживайте **кнопку питания**.
- 3. Нажмите **Выключить устройство**.
- 4. Если EDA60k потребует подтвердить выключение мобильного компьютера , нажмите **Подтвердить**.

#### **Раздел 1. Особенности мобильного компьютера EDA60K-0 (серия ScanPal)**

После выключения устройства выполните следующие действия:

1. Нажмите кнопку фиксации аккумулятора в направлении стрелки, чтобы освободить аккумулятор.

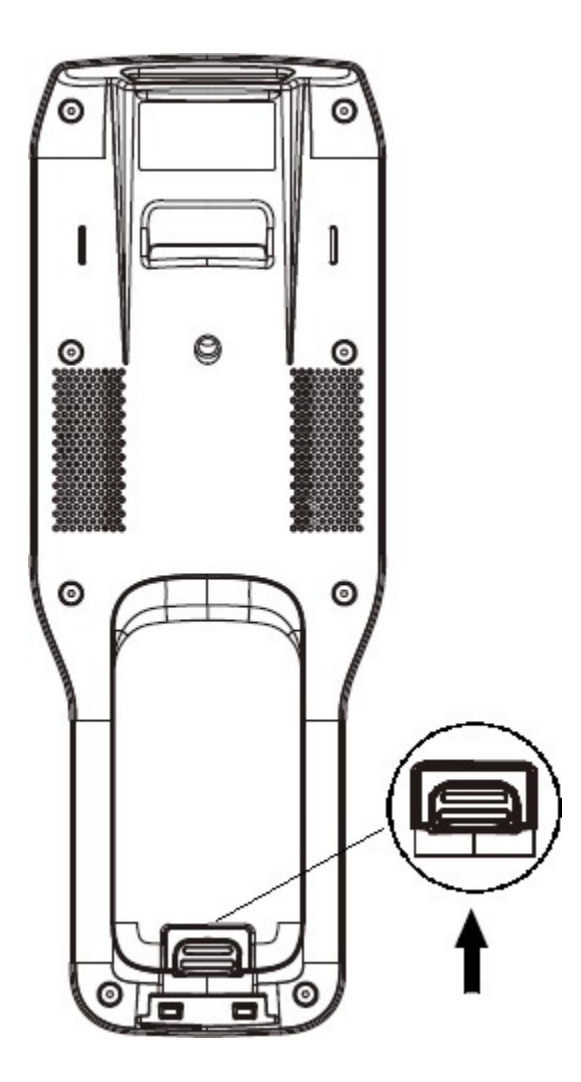

2. Извлеките аккумулятор из отсека, повернув его в направлении стрелки.

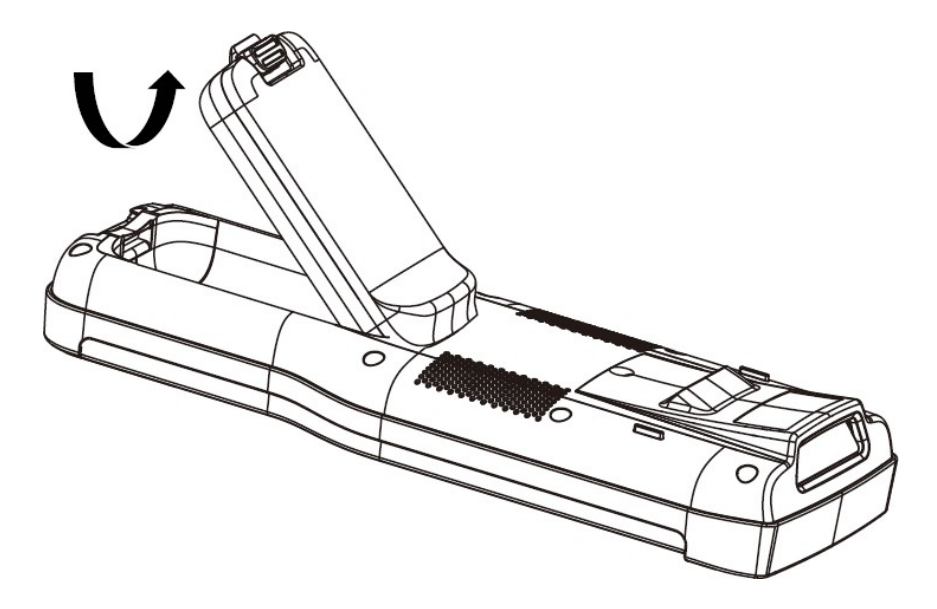

3. Вставьте одну сторону аккумулятора в ограничительный паз и поверните его в направлении стрелки.

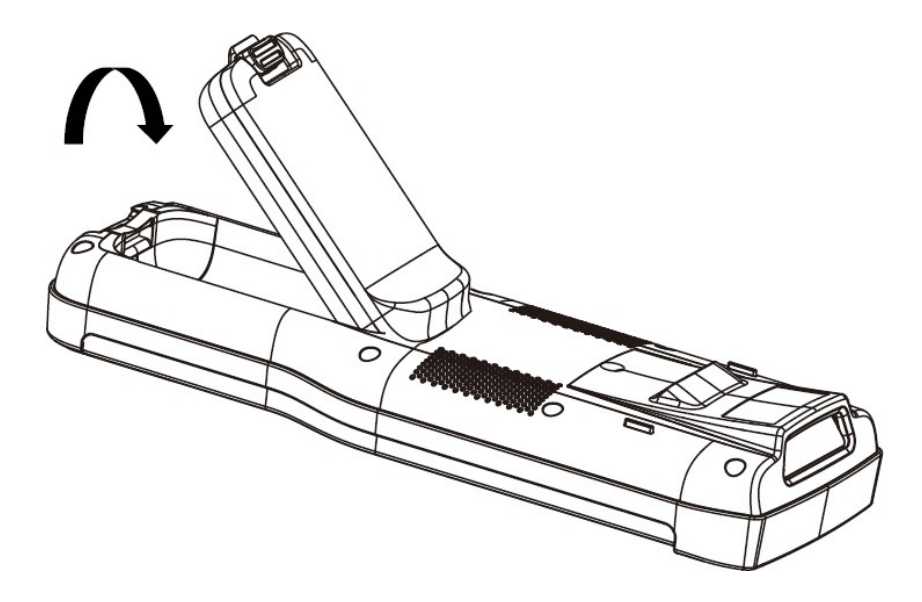

4. Нажмите на заднюю часть аккумулятора в направлении стрелки, чтобы сработала защелка аккумулятора. Аккумулятор установлен.

**Раздел 1. Особенности мобильного компьютера EDA60K-0 (серия ScanPal)**

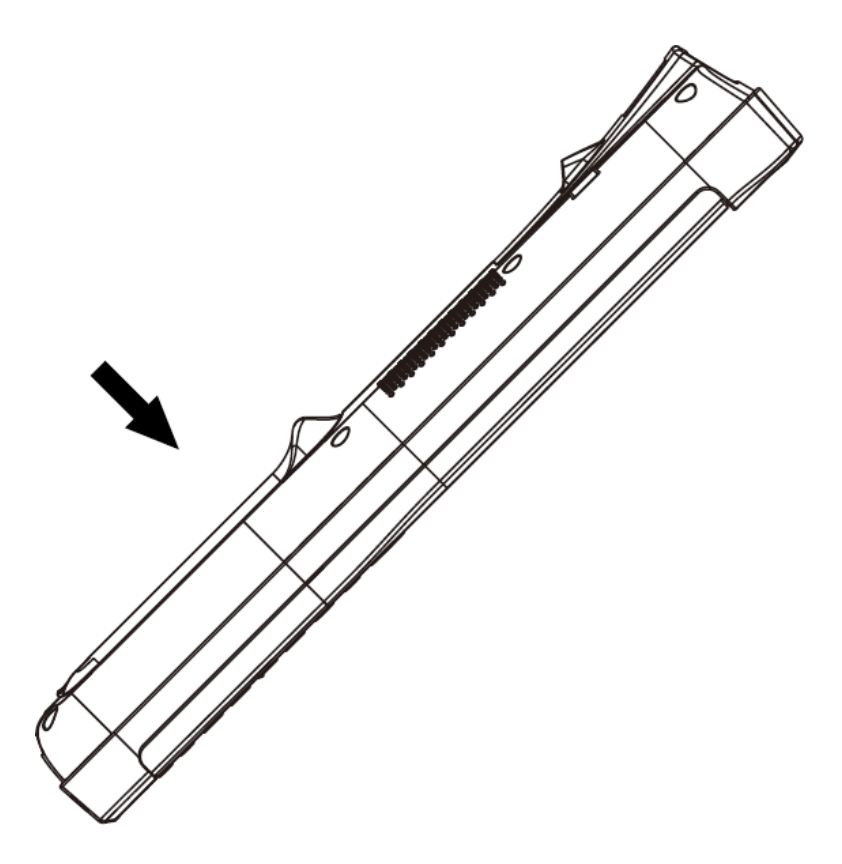

### **Значок состояния аккумулятора**

Значок аккумулятора в строке состояния отображает уровень заряда. Таблица ниже содержит описания некоторых видов состояния уровня заряда. Чтобы узнать время использования и оставшийся заряд аккумулятора, выберите **Настройки > Аккумулятор**.

#### **Значок состояния аккумулятора**

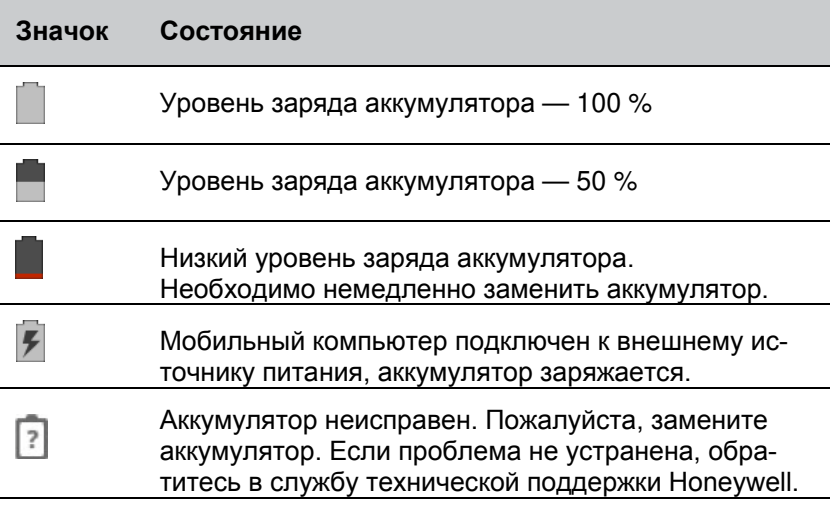

Индикатор питания в верхнем левом углу экрана мобильного компьютера отображает состояние заряда аккумулятора. Кроме того, он может служить индикатором поступления сообщений. Для ознакомления с конкретными способами настройки перейдите по ссылке **http://developer.android.com/guide/topics/ui/ notifiers/notifications.html**.

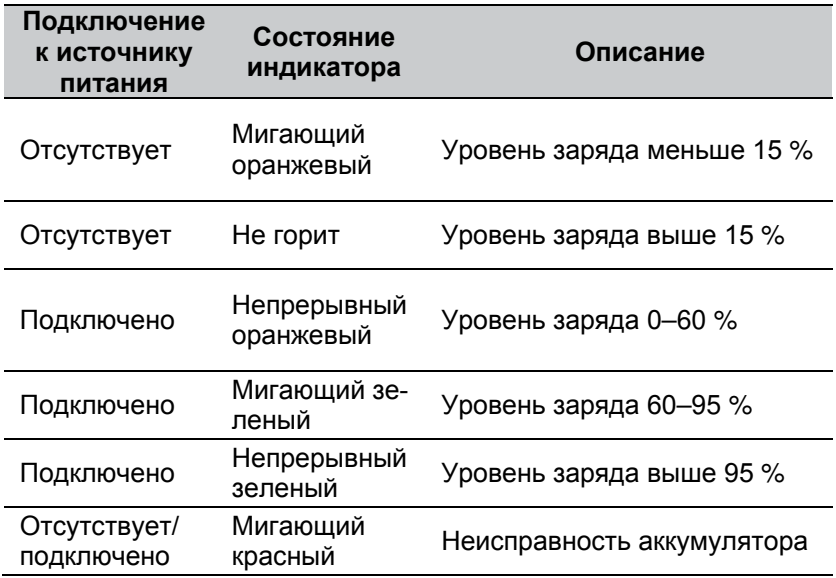

#### **Описание заводских настроек индикатора питания**

### **Изменение состояния индикатора питания**

Если установленный по умолчанию режим работы индикатора при зарядке аккумулятора (мигающий зеленый) вас не устраивает, то этот режим можно изменить.

В дополнение к изменению режима работы индикатора питания также можно выбрать:

- Default Battery LED (Индикация зарядки аккумулятора по умолчанию)
- No Battery LED (Отключить индикацию зарядки аккумулятора)

Чтобы индикатор питания горел непрерывным оранжевым, а во время зарядки — непрерывным зеленым, следует выбрать **Default Battery LED**. Чтобы использовать индикатор для отображения уведомлений (от приложений или систем управления устройствами), следует выбрать параметр **No Battery LED**.

#### **Состояния индикатора питания по умолчанию**

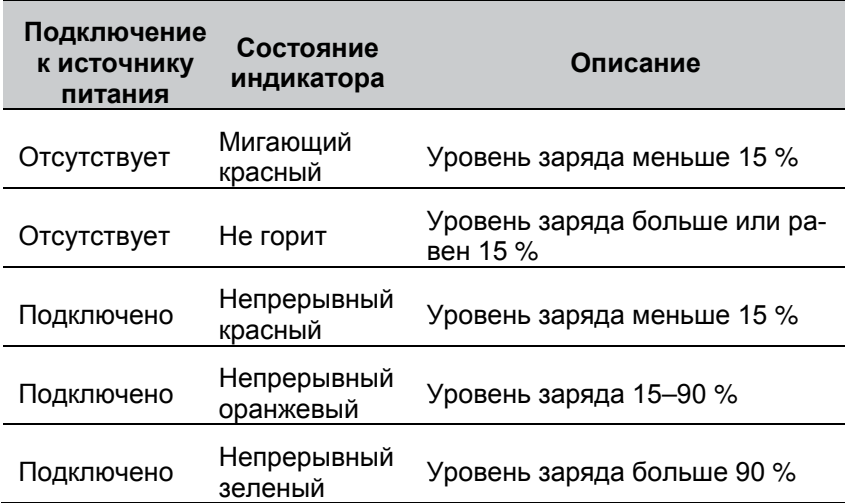

#### 1. Выберите **Все приложения > Настройки > Индикатор аккумулятора Honeywell**

- 2. Выберите нужный вариант:
	- Default Battery LED (Индикация зарядки аккумулятора по умолчанию)
	- HSM Battery LED (Заводские настройки)
	- No Battery LED (Отключить индикацию зарядки аккумулятора)

### **Проверка уровня заряда**

В дополнение к контролю уровня заряда аккумулятора с помощью значка состояния аккумулятора и индикатора питания информацию об уровне заряда также можно узнать в настройках.

- 1. Выберите **Все приложения > Настройки**.
- 2. Нажмите **Аккумулятор.** На экране отображается текущий уровень заряда аккумулятора в процентах и оставшееся время работы. В списке указывается количество энергии, потребляемой каждым приложением или службой. Для получения дополнительной информации нажмите соответствующее приложение или службу в показанном списке.

### **Срок службы и обслуживание аккумулятора**

Извлеченный из мобильного компьютера на длительное время аккумулятор медленно теряет заряд. Для сохранения характеристик аккумулятора служба технической поддержки Honeywell рекомендует хранить его в зарядном устройстве.

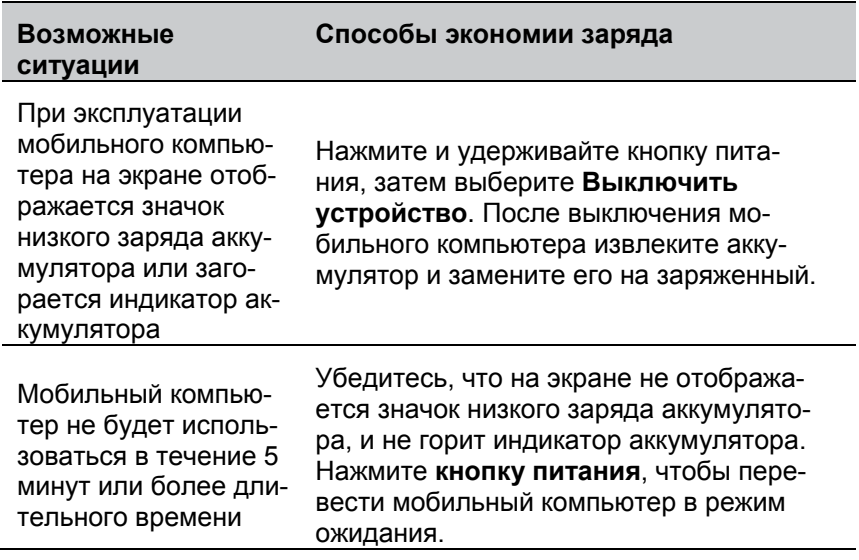

#### **Советы по обслуживанию аккумулятора**

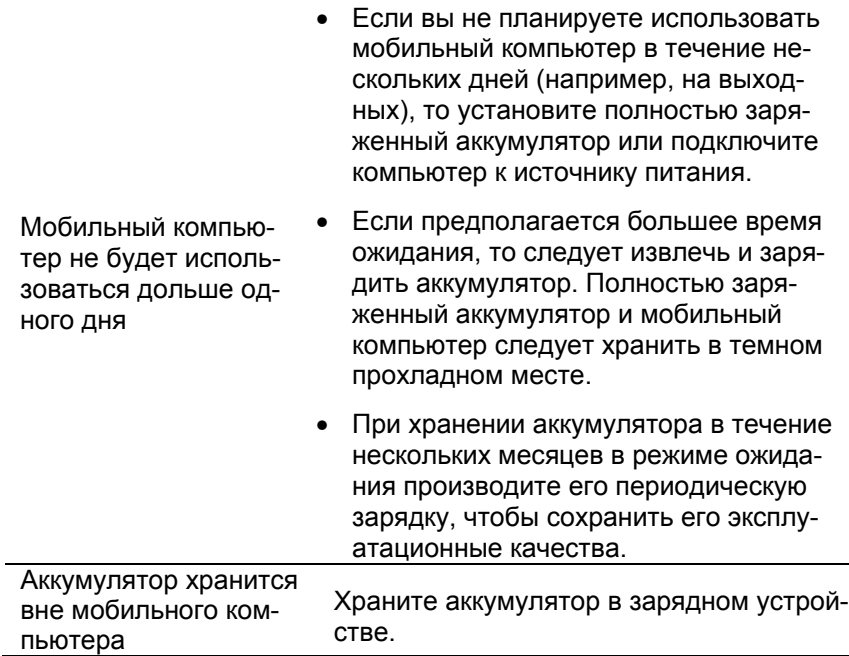

### **Рекомендации по обслуживанию и меры безопасности**

- Во время предпродажной подготовки аккумулятор заряжается частично, поэтому перед использованием необходимо зарядить его полностью.
- Информация о том, как правильно заряжать аккумулятор, изложена в разделе *Зарядка аккумулятора*. Использование этого аккумулятора в сторонних устройствах может привести к повреждению этих устройств или аккумулятора.
- Избегайте падений аккумулятора и мобильного компьютера. В случае возникновения неполадок аккумулятора или мобильного компьютера отправьте их в службу поддержки Honeywell для проведения проверки.
- Данный аккумулятор можно заменять только на другой аккумулятор AB18. Данный аккумулятор был протестирован и соответствуют стандартам безопасности. В случае замены аккумулятора обратитесь к представителю службы поддержки Honeywell или в дилерский центр.

#### **Раздел 1. Особенности мобильного компьютера EDA60K-0 (серия ScanPal)**

- Отработанные аккумуляторы таят в себе скрытую угрозу для безопасности. Перед чисткой аккумулятора заклейте полюса аккумулятора изоляционной лентой.
- Запрещается модифицировать аккумулятор и пытаться вставлять в него посторонние предметы.
- Ничего не припаивайте к полюсам аккумулятора.
- Не замыкайте полюса аккумулятора и держите его подальше от металлических предметов.
- Не допускайте падений, механических ударов и сдавливания аккумулятора.
- Запрещается разбирать, открывать, раздавливать, сгибать, деформировать, прокалывать и поджигать аккумулятор.
- Запрещается погружать аккумулятор в воду.

### **Включение режима «В самолете»**

Если подключение к какой-либо беспроводной сети не требуется, то для экономии заряда включите режим полета.

- 1. Нажмите **Настройки**.
- 2. В разделе **Беспроводные сети и Интернет** нажмите **Дополнительно**.
- 3. Установите флажок для режима «В самолете»

### **Включение устройства**

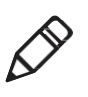

Вставьте в EDA60k полностью заряженный аккумулятор. При первом включении EDA60k: Нажмите и отпустите кнопку **питания**. **Внимание!** После завершения работы мастера установки экран приветствия больше отображаться не будет. В дальнейшем после каждого включения устройства будет отображаться интерфейс экрана блокировки.

### **Отключение блокировки экрана**

Отключение блокировки экрана требуется при каждом включении EDA60k.

- Чтобы отключить блокировку экрана, сдвиньте значок замка к краю экрана.
- Для защиты мобильного компьютера EDA60k рекомендуем установить пароль. Нажмите **Все приложения > Настройки > Безопасность > Установить пароль.**

### **Индикатор сканера**

Индикатор сканера отображает состояние сканера. Способы сканирования штрихкодов описаны в разделе *Сканирование штрихкодов*.

#### **Значения показаний индикатора сканера**

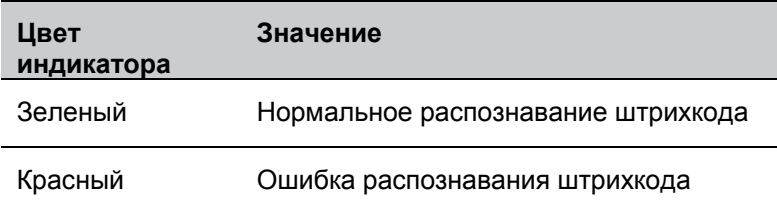

### **Настройка яркости экрана**

Вы можете настроить яркость экрана в соответствии с текущими условиями.

- 1. Нажмите **Настройки**.
- 2. Нажмите **Экран > Яркость**.
- 3. Отрегулируйте яркость, смещая ползунок.

### **Настройка подсветки клавиатуры**

Для экономии энергии подсветка кнопок по умолчанию отключена. Также в целях экономии заряда пользователь может настроить данную подсветку таким образом, чтобы она загоралась только при нажатии кнопок во время эксплуатации устройства.

- 1. Нажмите **Настройки**.
- 2. Нажмите **Экран > Подсветка клавиатуры**.
- 3. **Включить** или **Выключить** подсветку клавиатуры

### **Звуковые функции**

EDA60k оснащен динамиком и программным инструментом для настройки громкости.

### **Настройка громкости сигнала вызова и оповещений**

С помощью кнопок громкости на мобильном компьютере можно легко настроить громкость сигнала вызова и оповещений.

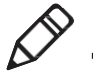

**Внимание!** Кнопки громкости звука предназначены только для настройки громкости сигнала вызова и оповещений. Для настройки других звуковых эффектов откройте **Настройки** и нажмите **Звук** >**Громкость**.

#### **Раздел 1. Особенности мобильного компьютера EDA60K-0 (серия ScanPal)**

1. Нажмите синюю кнопку в нижней части мобильного компьютера, в правом верхнем углу экрана появится строчная буква «a».

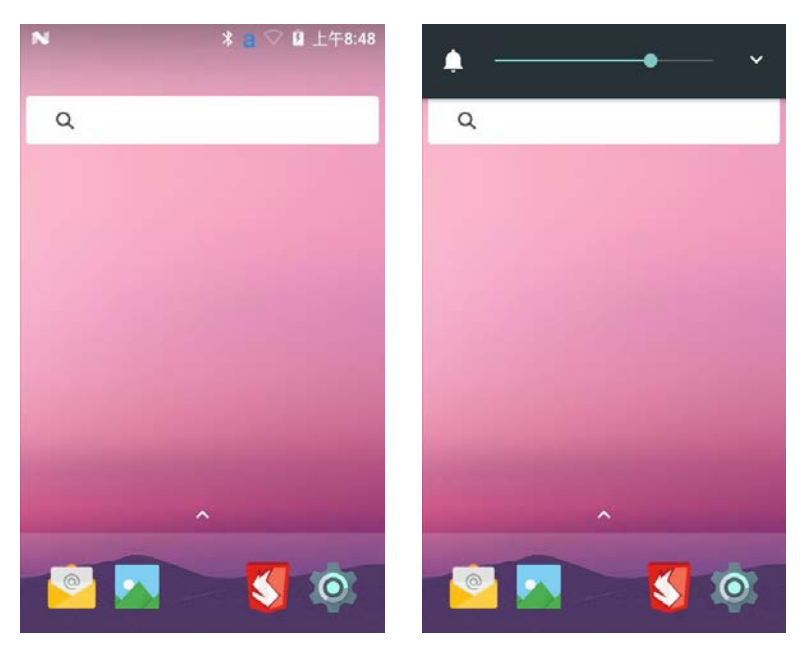

2. С помощью кнопок регулировки громкости или ползунка отрегулируйте уровень громкости. Чтобы включить режим вибрации, удерживайте кнопку уменьшения громкости или переместите ползунок регулировки громкости в крайнее левое положение.

### **Включение режима вибрации**

При работе в офисе мобильный компьютер можно перевести в режим вибрации и отключить звук динамика. Для этого существует два способа.

- 1. Нажмите и удерживайте **кнопку питания**. На экране отображается меню отключения питания.
- 2. Нажмите  $\prod_{\text{II}}$ , чтобы включить режим вибрации.

\* Второй способ описан в разделе *Настройка громкости сигнала вызова и оповещений*

### **Настройка звука**

В этом разделе описывается настройка звуковых сигналов в приложениях. Для изменения настроек звука нажмите **Настройки**, затем **Звук**.

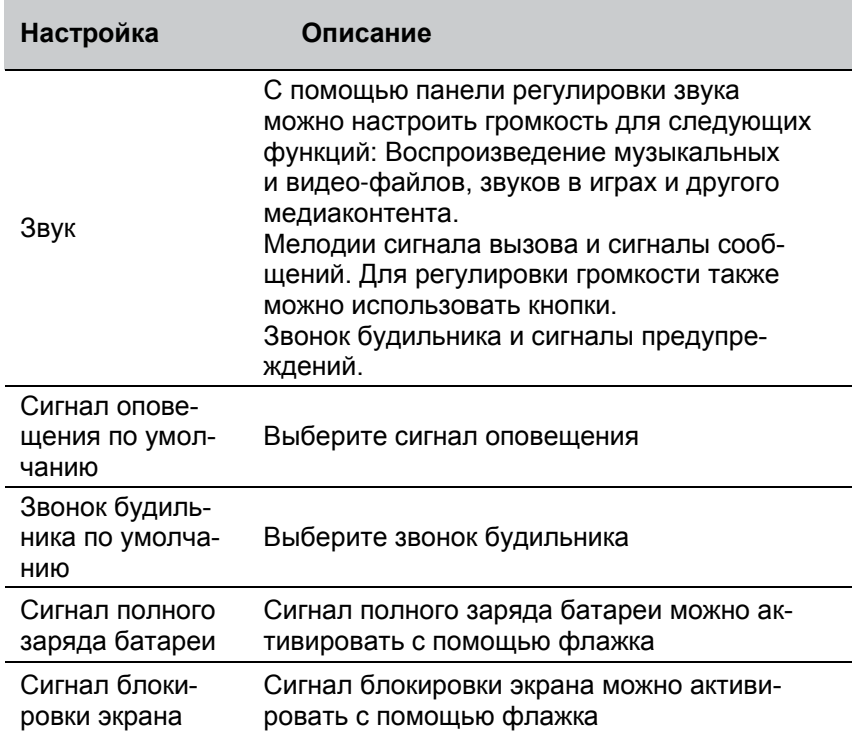

#### **Настройка музыки и звука**

### Установка карты SD

Вы можете использовать карту памяти SD для увеличения объема памяти или установки программного обеспечения. Для максимальной производительности и долговечности компания Honeywell рекомендует использовать карту памяти SD класса Single Level Cell (SLC) или карту памяти SDHC.

Внимание! Перед первым использованием карту следует отформатировать.

- 1. Выключите мобильный компьютер.
- 2. Нажмите кнопку фиксации крышки аккумулятора и извлеките аккумулятор.
- 3. Сдвиньте зажимное устройство в направлении стрелки, откройте фиксатор и откиньте зажим движением вверх.
- 4. Вставьте карту Micro SD в гнездо.
- 5. Верните зажимное устройство на прежнее место: сдвиньте его в направлении стрелки, чтобы зафиксировать.
- 6. Вставьте аккумулятор, слегка нажмите на заднюю часть аккумулятора, чтобы сработала защелка аккумулятора.
- 7. Включите устройство.

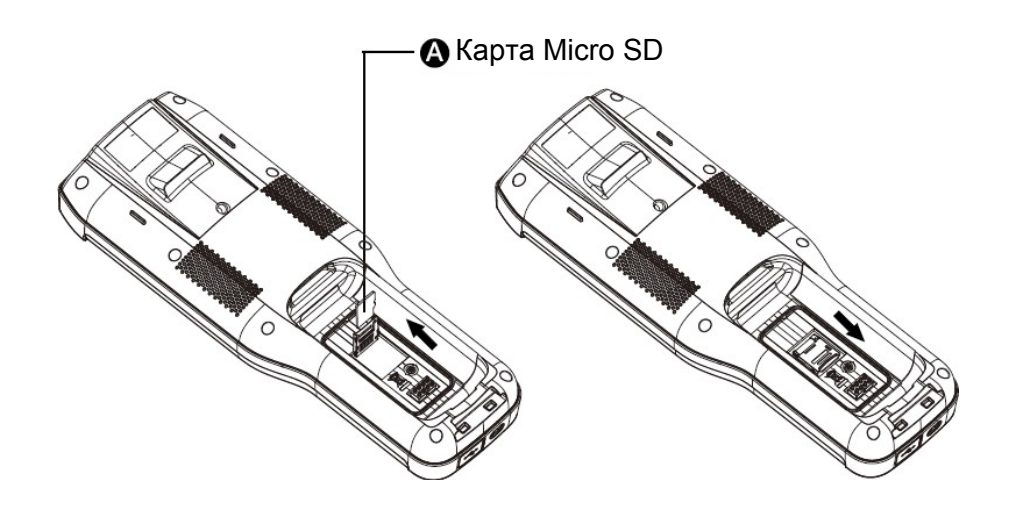

### **Передача файлов**

Передача файлов между персональным компьютером и мобильным компьютером осуществляется с помощью кабеля USB. При подключении мобильного компьютера с помощью кабеля USB к персональному компьютеру возможен просмотр и перемещение файлов мобильного компьютера или передача файлов с персонального компьютера на мобильный компьютер. Если вы переносите файлы с компьютера Apple Macintosh, то используйте приложение Android для переноса файлов (загрузите его с сайта www.android.com/filetransfer).

Для подключения мобильный компьютер по умолчанию использует MTP (протокол передачи медиафайлов). Если вы в основном передаете изображения с камеры, воспользуйтесь для подключения протоколом PTP (протокол передачи изображения). Если операционная система Windows не поддерживает протокол MTP, то можно использовать протокол PTP.

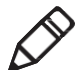

**Внимание!** EDA60k поддерживает высокоскоростную USB-связь (USB2.0) с максимальной скоростью передачи данных 480 Мбит/с.

- 1. Подключите EDA60k к персональному компьютеру.
- 2. На экране EDA60k выберите устройство мультимедиа (MTP) или камеру (PTP).
- 3. Найдите нужные файлы EDA60k с помощью персонального компьютера. Вы можете копировать, удалять или перемещать файлы между EDA60k и персональным компьютером.

### **Просмотр файлов EDA60k**

Просматривать файлы, сохраненные в EDA60k и на карте памяти, можно с помощью диспетчера файлов.

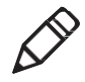

**Внимание!** Некоторые файлы не могут быть открыты из-за системных ограничений. Выберите соответствующее приложение, чтобы открыть нужный файл.

- 1. Нажмите на **Все приложения > Диспетчер файлов.**
- 2. Чтобы открыть файл, нажмите название папки или файла.

### **Принадлежности EDA60k**

Мобильный компьютер EDA60k поставляется в комплекте с оригинальным аккумулятором и зарядным устройством. Все прочие принадлежности необходимо заказывать отдельно. Для этого обратитесь к своему представителю по продажам.

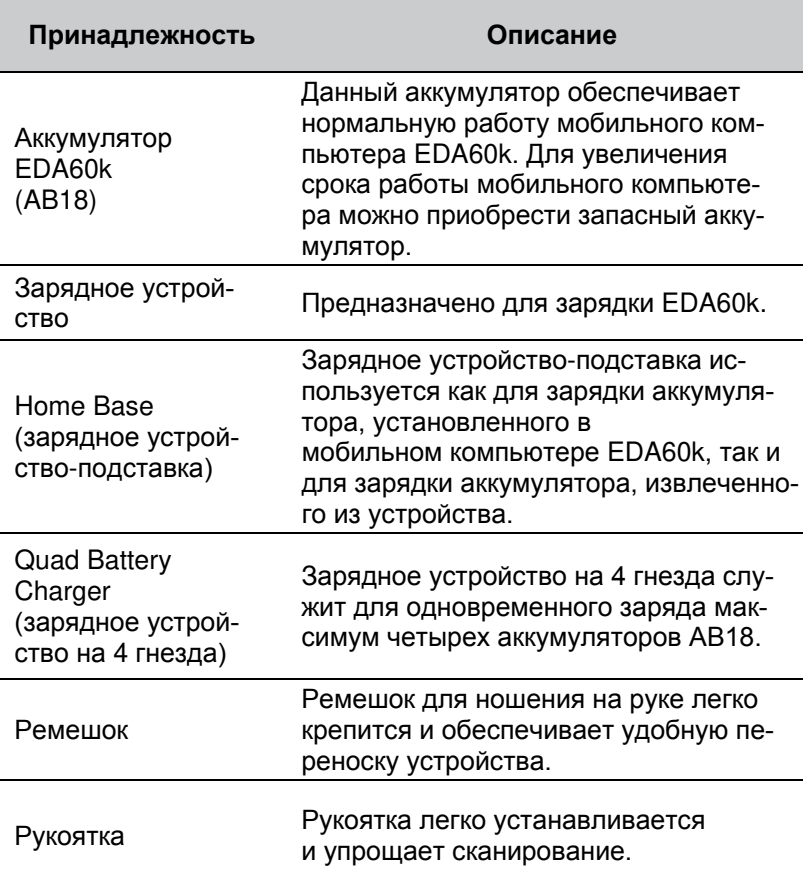

### **Принадлежности EDA60k**

## **2 Пользовательский интерфейс и приложения**

В этом разделе описывается пользовательский интерфейс операционной системы Android и способы взаимодействия с экраном. Этот раздел также знакомит с различными приложениями Honeywell на мобильном компьютере.

### **Пользовательский интерфейс**

Пользовательский интерфейс операционной системы Android7.1 обеспечивает эффективную работу с сенсорным экраном и удобство навигации.

### **Главный экран**

После включения мобильного компьютера и выбора языка на экране отображается главный экран.

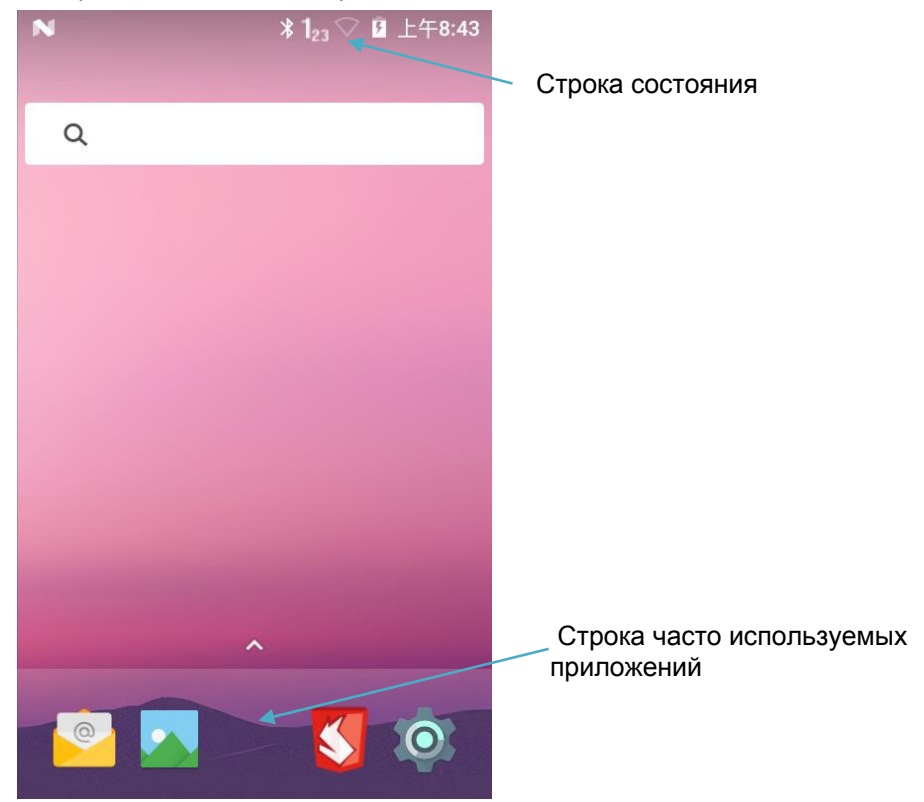

### Раздел 2. Пользовательский интерфейс и приложения

#### Описание главного экрана

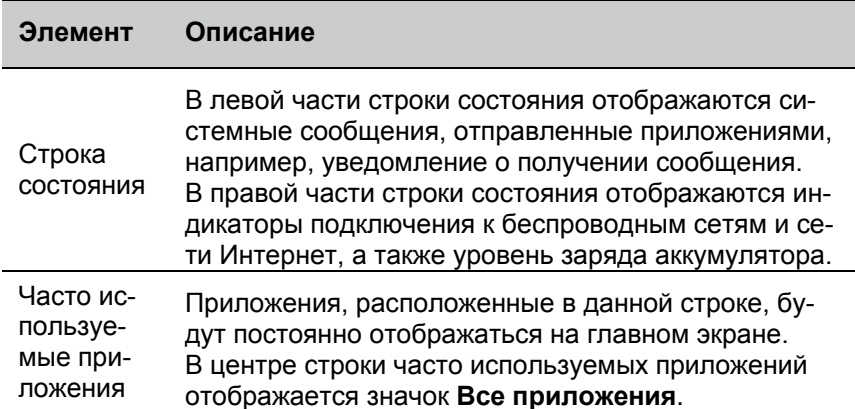

### Значки строки состояния

Значки отображают текущее состояние подключения к сетям, уровень заряда аккумулятора, уведомления и настройку звука. Подробная информация о значках строки состояния изложена в таблице ниже.

#### Значки состояния и уведомлений

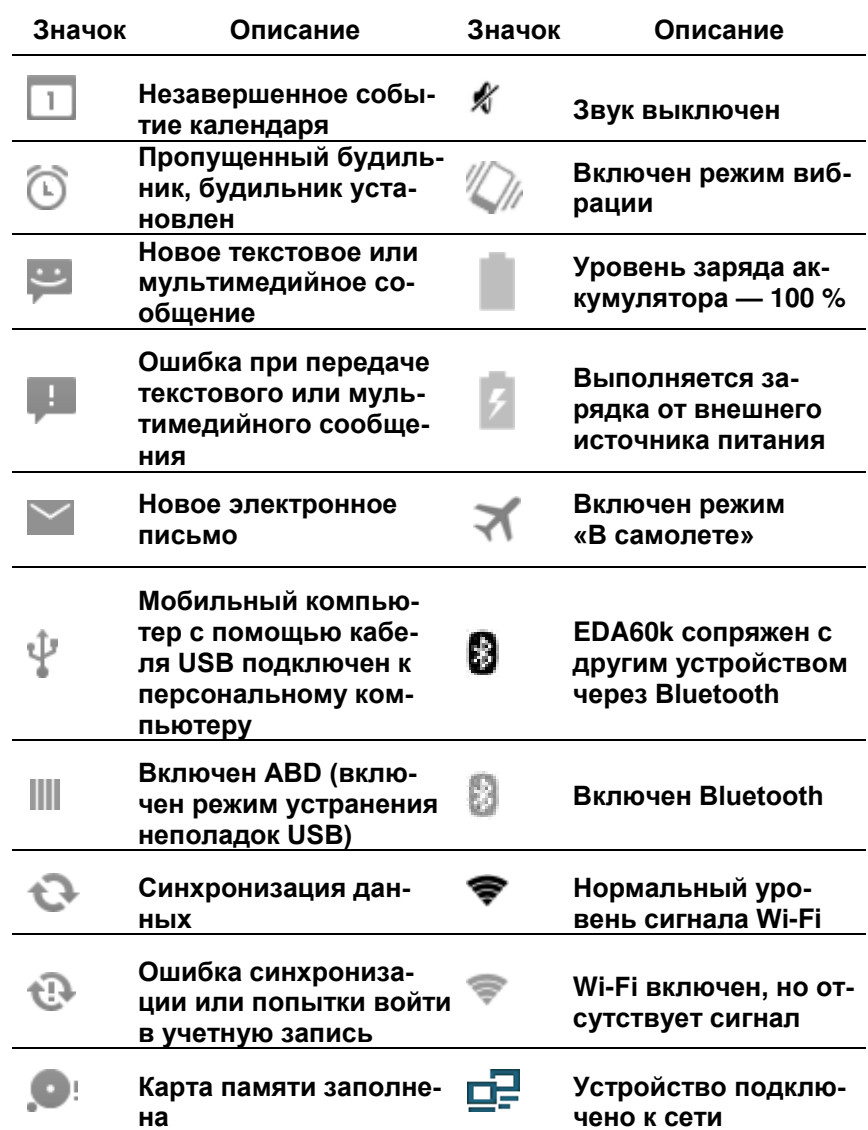

Руководство пользователя мобильного компьютера серии ScanPal
#### **Назначение кнопок**

Пользователь может назначить функцию по умолчанию для кнопки сканирования и кнопок P1, P2, P3, P4.

- 1. Нажмите **Все приложения > Настройки > Назначение кнопок**.
- 2. Коснитесь кнопки, назначение которой требуется изменить.
- 3. Нажмите **KEYS** или **APPS**, чтобы просмотреть возможные варианты.
- 4. Выберите назначение кнопки. Выбранная функция отобразится под названием кнопки.

#### **Просмотр системных сообщений**

Системные сообщения EDA60k можно просматривать на странице уведомлений.

- Чтобы открыть страницу уведомлений, проведите по экрану вниз.
- Чтобы закрыть страницу уведомлений, проведите по экрану вверх, нажмите кнопку возврата или кнопку перехода на главный экран.

#### Управление системными сообщениями

Системные сообщения, полученные от приложений EDA60k, позволяют пользователю оперативно реагировать на них.

- 1. При появлении значка системного сообщения проведите по экрану вниз.
- 2. Коснитесь сообщения, которое требует обработки. Откроется соответствующее приложение для дальнейшей обработки.
	- Чтобы удалить системное сообщение, сдвиньте его в сторону.
	- Чтобы удалить все системные сообщения, нажмите значок в правом верхнем углу экрана.

### Индивидуальная настройка главного экрана

Чтобы иметь быстрый доступ к приложениям, их значки можно добавлять на любой из главных экранов.

- <sup>◆</sup>, чтобы открыть **Все приложения**. 1. Нажмите значок
- 2. Перемещение значка приложения на главный экран: для этого используйте длительное нажатие на значок, который нужно добавить на главный экран, затем перетащите его на любой из главных экранов.

Перемещение значка виджета на главный экран: для этого используйте длительное нажатие на значок виджета, затем перетащите его на любой из главных экранов.

3. Чтобы удалить приложение или виджет с главного экрана, используйте длительное нажатие на соответствующий значок, затем перетащите его на значок Х Удалить в верхней части экрана.

#### **Настройка часто используемых приложений**

Для быстрого доступа к приложениям можно добавлять приложения в строку часто используемых приложений.

- 1. Нажмите значок **^**, чтобы открыть Все приложения.
- 2. Используйте длительное нажатие на значок в строке часто используемых приложений и перетащите его на значок X **Удалить** в верхней части экрана.
- 3. Добавление значка приложения в строку часто используемых приложений: для этого используйте длительное нажатие на значок приложения, которое нужно добавить, затем перетащите его в строку часто используемых приложений.

Добавление значка виджета в строку часто используемых приложений: для этого нажмите **Все приложения**, используйте длительное нажатие на значок виджета, который нужно добавить, затем перетащите его в строку часто используемых приложений.

### **Управляющие жесты**

Используйте движения пальцем, чтобы управлять приложениями, меню, экранной клавиатурой и другими функциями интерфейса.

- Чтобы выбрать или запустить какую-либо функцию или приложение, достаточно коснуться его.
- Чтобы изменить имя, пароль и другую информацию, коснитесь соответствующего поля ввода для отображения экранной клавиатуры.

К другим управляющим жестам относятся:

- Длительное нажатие: удерживание пальца на каком-либо значке до получения отклика системы.
- Перетаскивание: нажатие и удерживание значка, а затем его перемещение по экрану в нужное положение. Например, с помощью функции перетаскивания можно изменить порядок расположения значков на главном экране.
- Прокрутка или скольжение: нажмите на экран и, не отрывая пальца, быстро переместите его по экрану. Например, прокрутка влево или вправо позволяет просматривать другие экраны.
- Двойной щелчок: быстрое нажатие два раза подряд на карте или другом интерфейсе увеличивает масштаб изображения. Повторный двойной щелчок возвращает к прежнему масштабу изображения.
- Разведение пальцев: в некоторых приложениях возможно изменять масштаб изображения объекта путем сведения и разведения двух пальцев на экране.

#### **Настройка часового пояса**

EDA60k автоматически синхронизирует время и дату через Интернет. Возможна ручная настройка часового пояса в соответствии с регионом.

- 1. Откройте **Настройки**.
- 2. Нажмите **Дата и время**.
- 3. Снимите флажок **Автоматически определять часовой пояс**.
- 4. Нажмите **Выбрать часовой пояс** и выберите часовой пояс своего региона.

# Программное обеспечение Honeywell

Honeywell помогает пользователям устранять неполадки и подключать мобильные компьютеры к другим устройствам и сетям.

Нажмите значок Все приложения **SCALA Prover Tools. Отобразятся** приложения, приведенные в таблице ниже. Для получения подробной информации нажмите http://country.honeywellaidc.com/ru-RU/Pages/Product.aspx?category=enablingsolutions&cat=HSM&pid=Dolphin%20Power%20Tools.

Доступное на EDA60k программное обеспечение Honeywell (приведенный ниже список не является исчерпывающим)

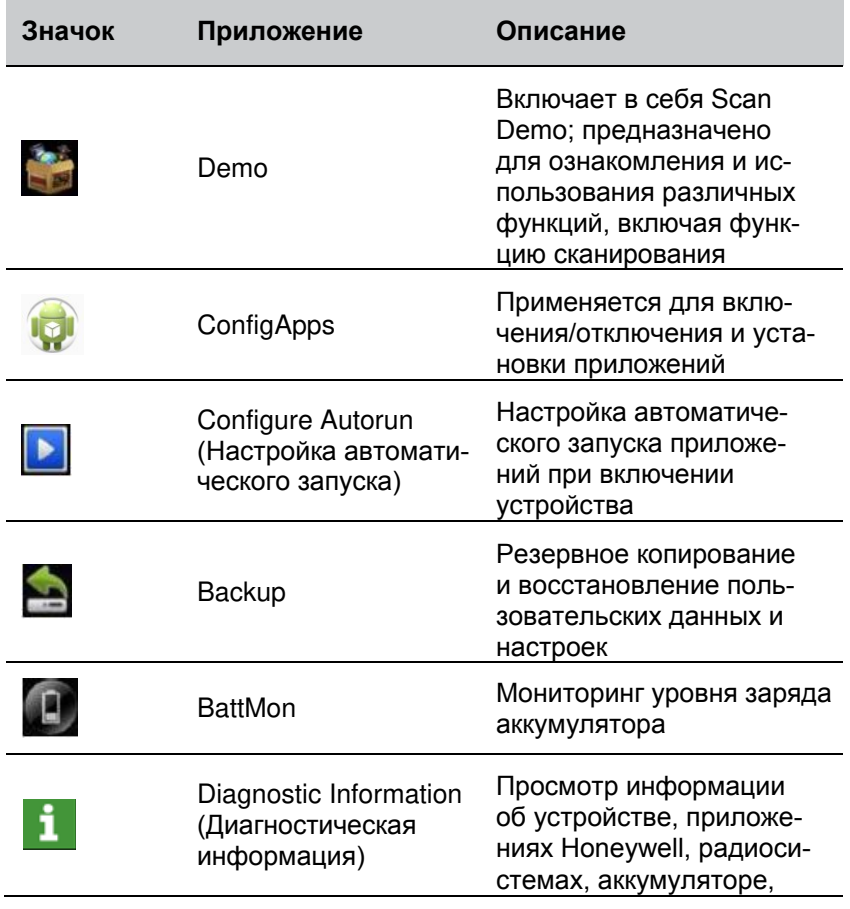

памяти, сканере

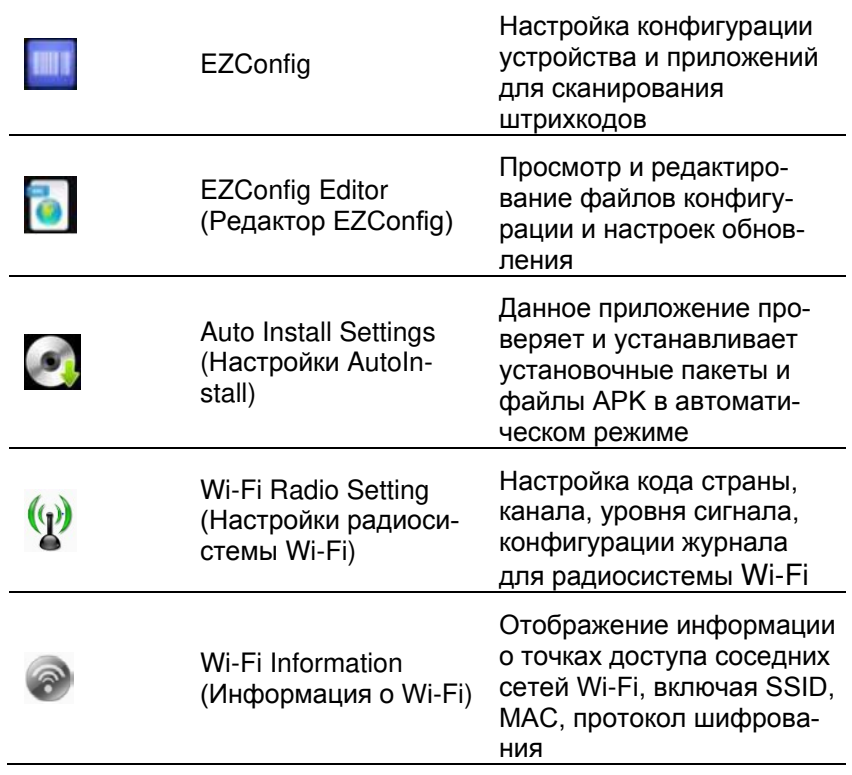

# Загрузка программы блокировки приложений

Программа блокировки приложений Honeywell (Applock) — это приложение Android, позволяющее настраивать разрешения или запреты запуска приложений. Руководство пользователя Applock и установочную программу можно скачать по следующей ссылке: https://hsmftp.honeywell.com.

# Снятие блокировки режима разработчика

При желании внести системные изменения в EDA60k можно снять блокировку режима разработчика. В режиме разработчика доступны функции диагностики и устранения неполадок EDA60k. После снятия блокировки режима разработчика в системном меню появляется пункт подключения к режиму разработчика.

- 1. Нажмите Настройки.
- 2. Нажмите Об устройстве.
- 3. Нажмите на строчку с указанием версии устройства 7 раз, затем появится оповещение «Вы находитесь в режиме разработчика».

# 3 Функции сканирования

Данный раздел знакомит со способами сканирования штрихкодов и с настройкой параметров сканирования.

# Функции сканирования

Сканер предназначен для считывания линейных, двухмерных 1, составных и почтовых штрихкодов. Поддерживает высокоэффективное сканирование с высокой скоростью в реальных условиях. Помимо этого, модуль сканирования способен записывать чернобелые изображения, например, делать снимки этикеток и поврежденных товаров.

Примечание 1. В зависимости от конфигурации EDA60k комплектуется модулями сканирования N4313 или N5603 с разными наборами поддерживаемых штрихкодов.

#### Передача данных в виде ввода с клавиатуры Android

Функция сканирования с использованием «разрыва клавиатуры» позволяет передавать данные считанных штрихкодов в активное приложение в виде ввода с клавиатуры Android. Функция сканирования с помощью «разрыва клавиатуры» в мобильном компьютере EDA60к включена по умолчанию.

. Функцию «разрыва клавиатуры» можно активировать с помощью сканера или приложения. Если какое-либо приложение использует для сканирования API Barcode Reader, то функция «разрыва клавиатуры» временно блокируется.

Пользовательские приложения для EDA60k можно создавать с использованием комплекта разработчика ПО (SDK), который можно скачать по адресу: https://hsmftp.honeywell.com.

Замена префикса и суффикса выполняется в пределах строкового значения.

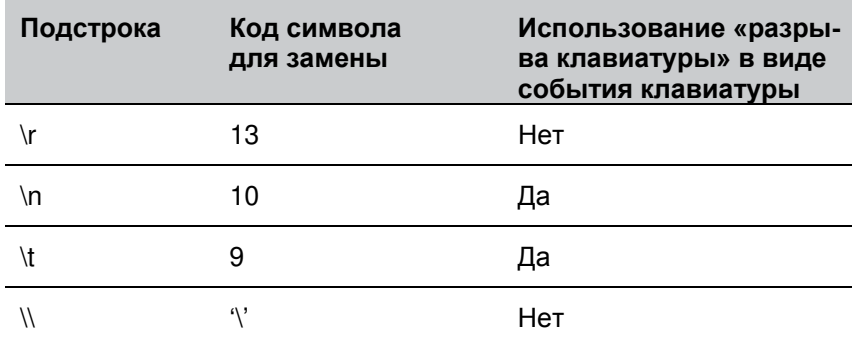

#### Передача префикса и суффикса

#### **Изменение параметров сканирования**

Изменения, внесенные в файл настроек по умолчанию распространяются на все не файловые приложения.

- 1. Нажмите **Настройки**.
- 2. Нажмите **Scan Settings -> Internal Scanner**.
- 3. Нажмите **Default Profile**.
- 4. Выберите «Data Processing Settings», «Symbology Settings», «Decode Settings», «Imager Settings», «Trigger Settings» или «Notification Settings».
- 5. Измените настройки в соответствии с требованиями приложения

#### **Восстановление настроек сканирования по умолчанию**

Пользователи могут легко отменить все изменения, внесенные в раздел настроек по умолчанию, и восстановить заводские настройки.

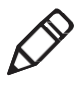

**Внимание!** После восстановления заводских настроек для какого-либо одного параметра настройки всех параметров в данном разделе будут возвращены к заводским.

- 1. Нажмите значок , расположенный в правом верхнем углу любого экрана настройки параметров сканирования
- 2. Нажмите **Restore all defaults.**

### **Настройки сканера по умолчанию**

Таблица ниже описывает Data Processing Settings, Symbology Settings, Decode Settings, Imager Settings, Trigger Settings и Notification Settings.

#### **Настройки обработки данных**

Настройки обработки данных позволяют выбрать способы, с помощью которых EDA60k обрабатывает данные штрихкодов.

#### **Настройки обработки данных**

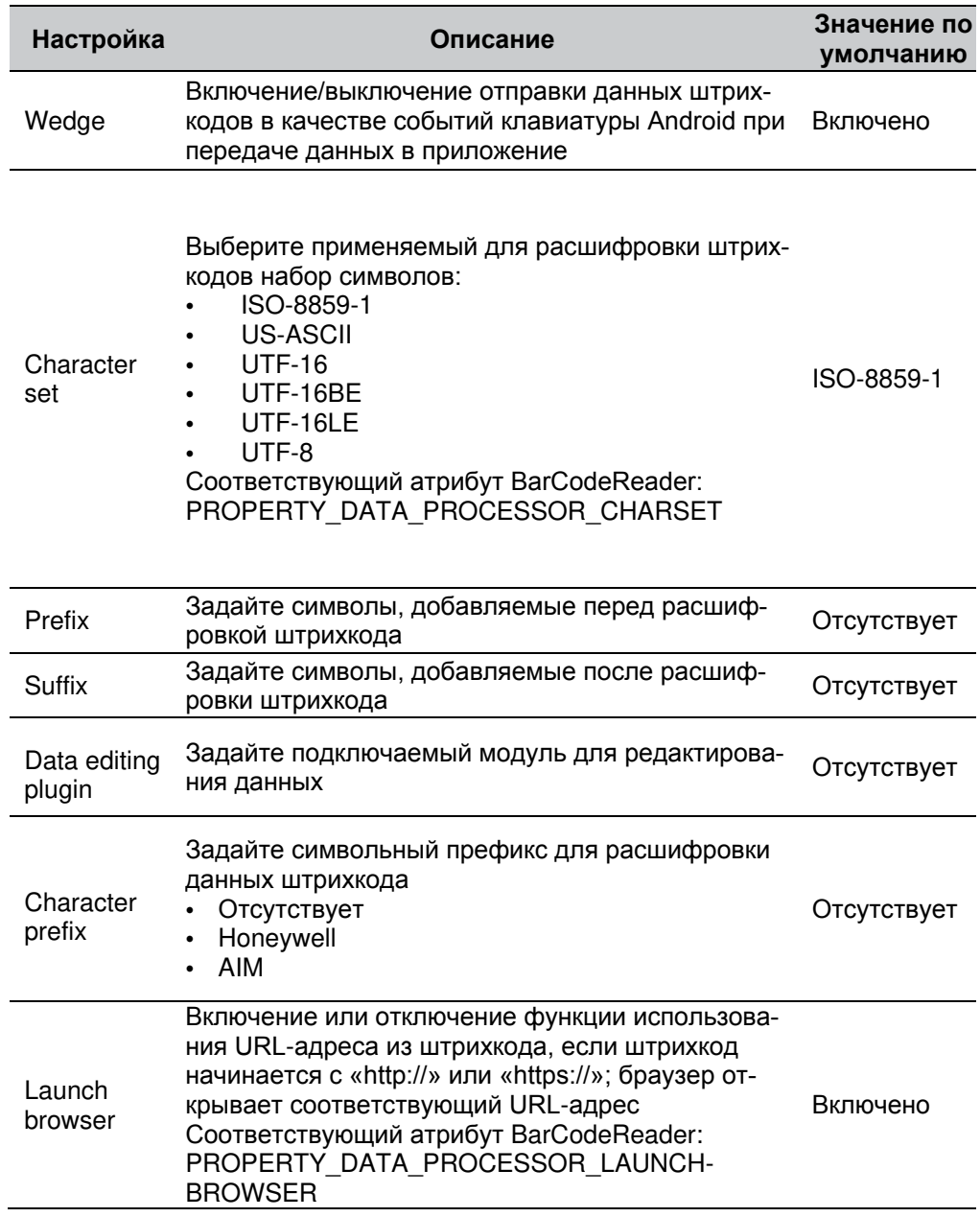

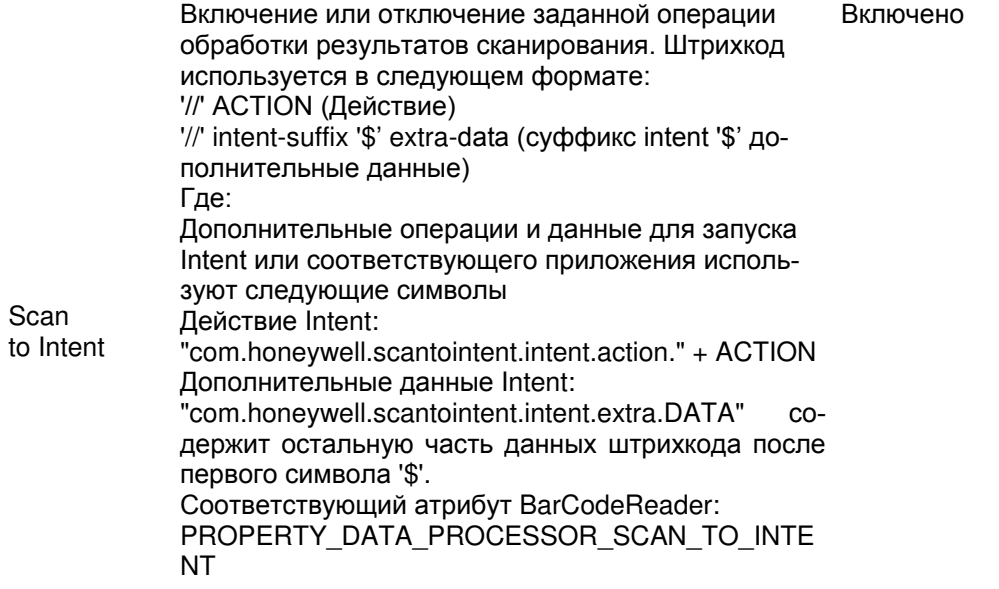

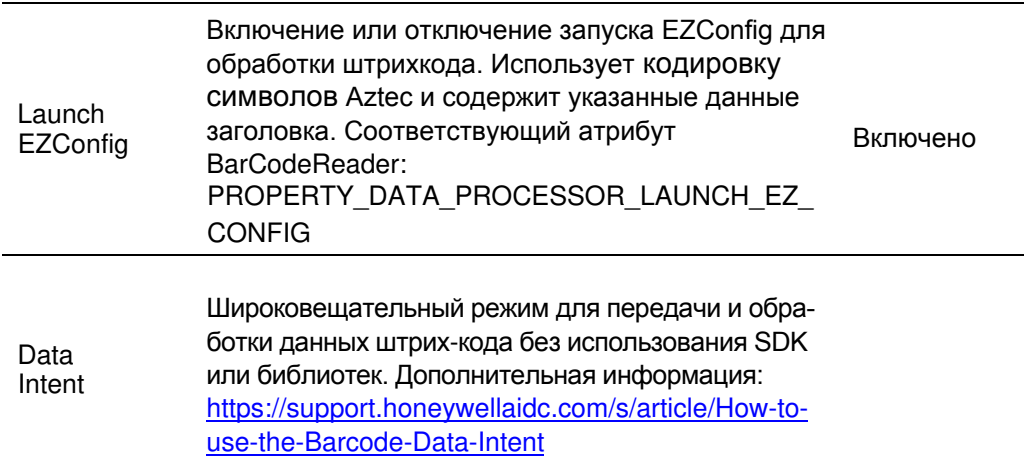

### **Настройки Symbology Settings**

Настройки типов штрихкодов позволяют включать или отключать распознавание соответствующих штрихкодов. Нажмите тип штрихкода, чтобы просмотреть или изменить настройки для этого типа.

#### **Настройки типов штрихкодов**

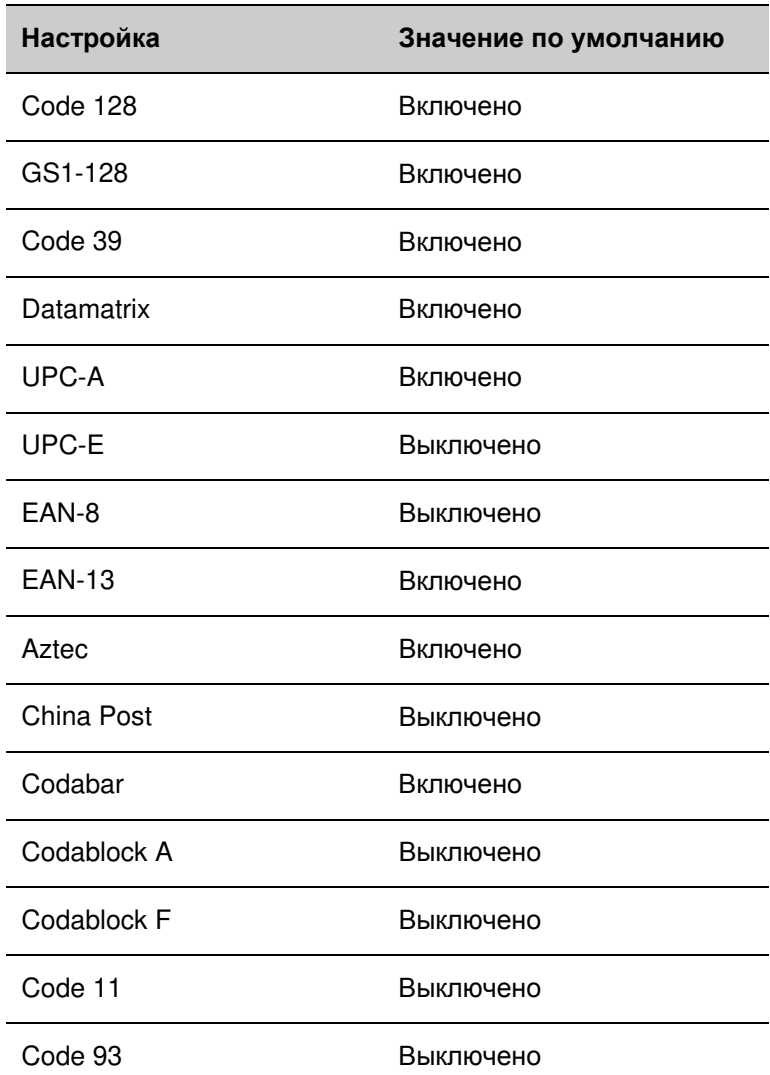

44 Руководство пользователя мобильного компьютера серии ScanPal

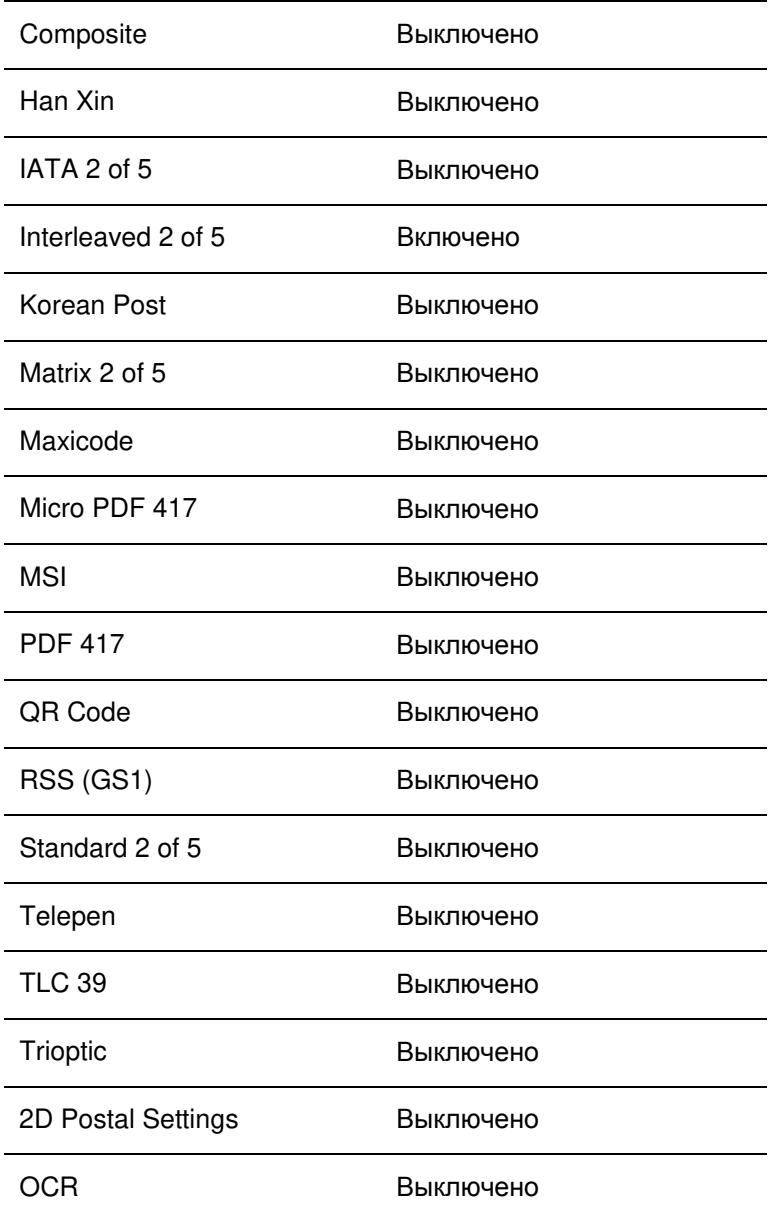

### **Настройки Imager Settings**

Как правило, у пользователей не возникает потребность в изменении настроек модуля сканирования. **Настройка "Override Recommended Values"** по умолчанию отключена. Рекомендуемые настройки модуля сканирования подходят для большинства ситуаций. Изменять их следует только тогда, когда пользователь имеет достаточно глубокое понимание работы модуля сканирования.

## **Настройки Trigger Settings**

Настройки кнопок позволяют изменить способы использования кнопки сканирования.

#### **Настройки кнопок**

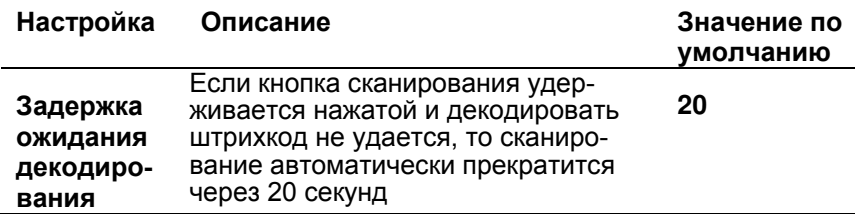

### **Настройки Notification Settings**

В настройках уведомлений можно настроить способ отклика EDA60k при сканировании штрихкодов.

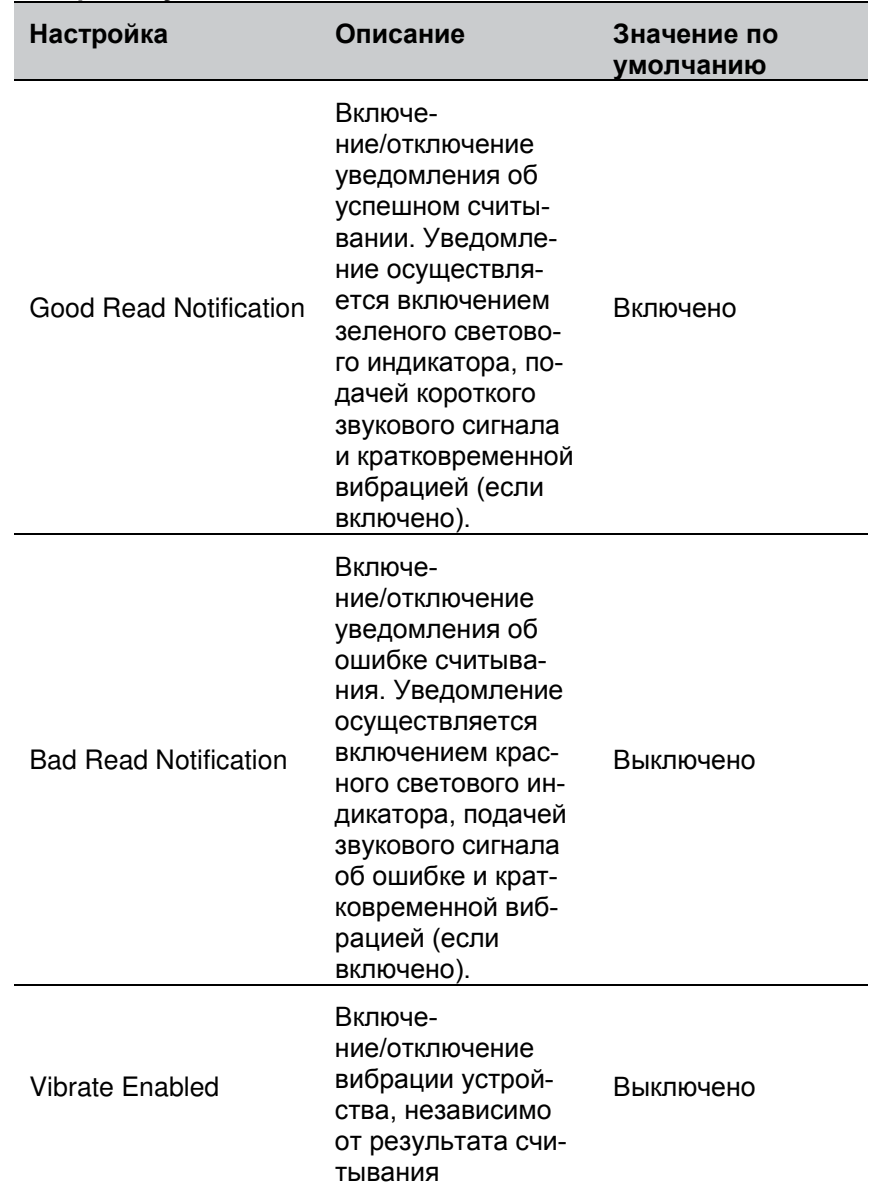

#### **Настройки уведомлений**

# **Сканирование штрихкода**

Для получения наилучшего результата модуль сканирования испускает луч целеуказателя. Чтобы ускорить процесс считывания штрихкода, устройство поддерживает сканирование во всех направлениях (на 360°).

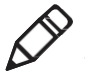

**Внимание!** Перед выполнением сканирования включите в настройках только необходимые типы штрихкодов.

- 1. Нажмите **Все приложения > Demos > ScanDemo**.
- 2. Удерживая мобильный компьютер неподвижно, направьте окно сканера на штрихкод. Рекомендуется держать компьютер на расстоянии 10–25 см от этикетки со штрихкодом.
- 3. Нажмите кнопку сканирования или кнопку **Scan** в интерфейсе. Убедитесь, что штрихкод находится в пределах диапазона сканирования.

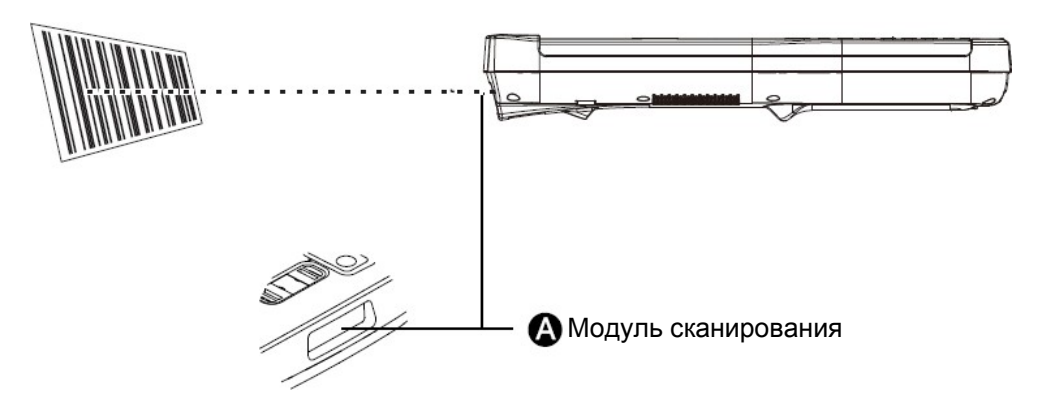

Когда сканирование завершается, подается звуковой сигнал и загорается индикатор Good Read.

# **4 Клавиатура и способы ввода**

Данный раздел знакомит с устройством клавиатуры, назначением всех функциональных кнопок и приложениями для ввода информации мобильного компьютера EDA60k. С помощью клавиатуры осуществляется быстрый ввод текста, цифр и специальных символов.

# **Устройство клавиатуры**

Непосредственно под экраном мобильного компьютераEDA60k расположены 30 кнопок: кнопка питания, кнопки навигации, кнопка сканирования, цифровые/буквенные кнопки, а также функциональные кнопки.

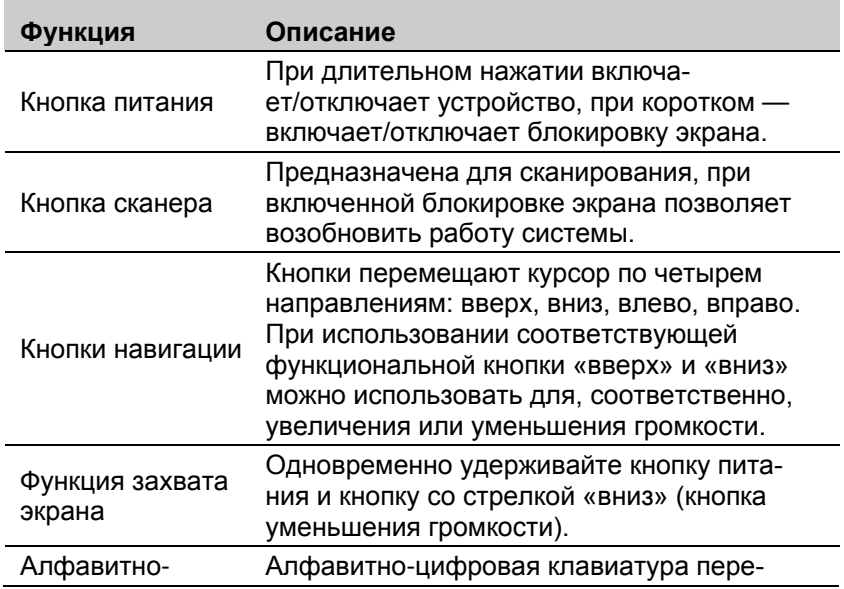

50 Руководство пользователя мобильного компьютера серии ScanPal

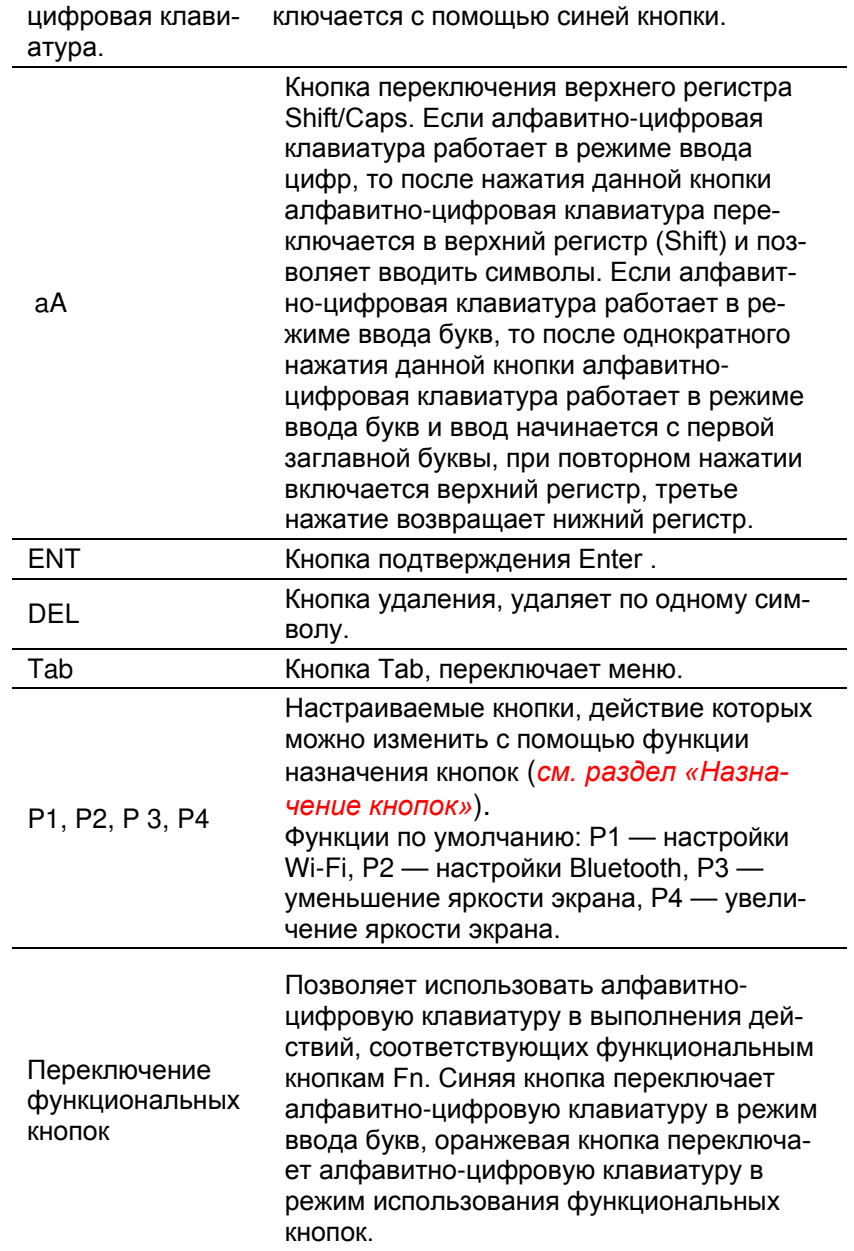

# **5 Настройка мобильного компьютера**

Данный раздел знакомит с настройкой мобильного компьютера EDA60k. Пользователь также может узнать о настройке подключения к сетям и защите беспроводной сети.

# **Настройка мобильного компьютера**

Пользователь может внести изменения в настройки множества параметров мобильного компьютера, в том числе, например, в настройки типа декодируемых штрихкодов или в настройки сети. Параметры, задаваемые пользователем, определяют работу мобильного компьютера. Параметры настройки мобильного компьютера задаются в настройках приложений.

#### **Начальная настройка приложений**

Настройка приложений осуществляется в меню приложений. Нажмите **Приложения > Настройки**.

## **Структура настройки приложений**

Данный раздел знакомит со структурой меню настройки приложений, чтобы облегчить доступ пользователя к соответствующим параметрам.

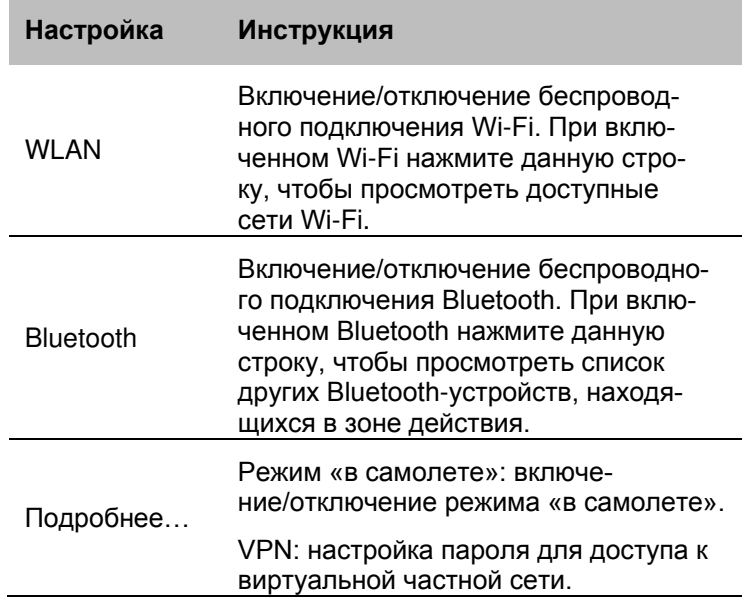

#### **Беспроводное подключение и сеть**

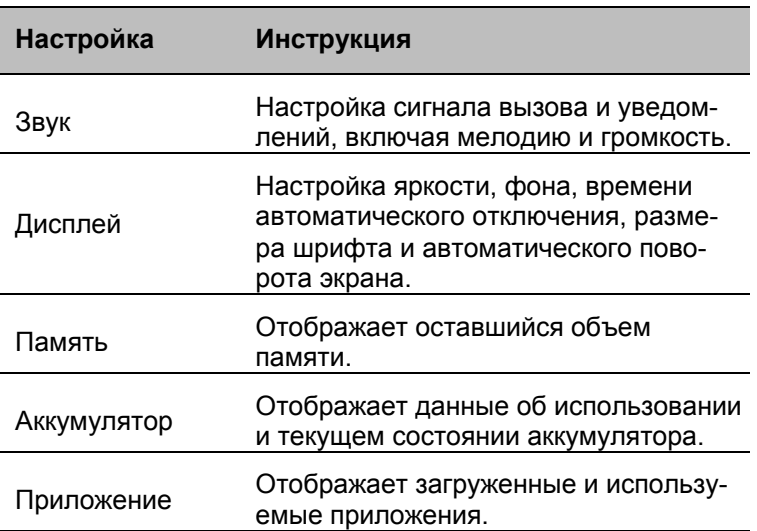

#### **Оборудование**

#### **Индивидуальные настройки**

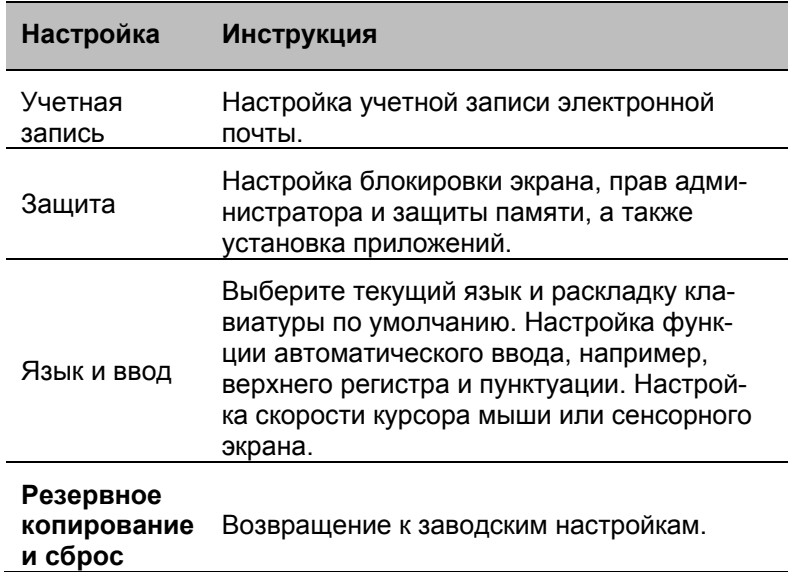

#### **Настройки HONEYWELL**

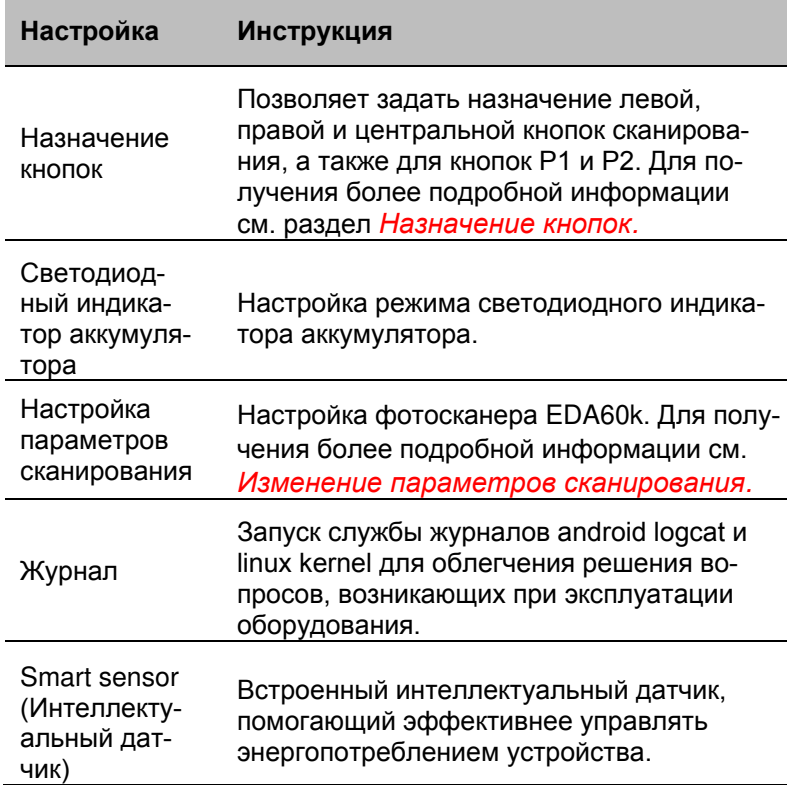

#### **Система**

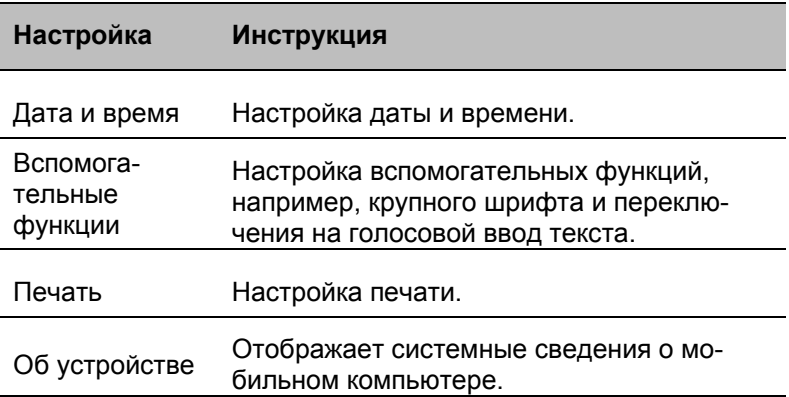

## **Подключение к сетям**

Мобильный компьютер можно подключить как к беспроводной, так и проводной сети. Подключение мобильного компьютера к сети возможно через следующие интерфейсы:

- Радиосистема беспроводной связи 802.11
- Bluetooth
- USB

#### **Подключение к сети Wi-Fi**

При подключении к беспроводной сети EDA60k передает данные, используя стандарт 802.11. Перед подключением к сети Wi-Fi следует ознакомиться с протоколами безопасности и необходимыми сертификатами. По умолчанию радиосистема 802.11 отключена.

- 1. Войдите в **Настройки**, переключите WLAN в положение «Включено».
- 2. Когда индикатор WLAN изменит цвет на синий, нажмите строку WLAN, чтобы просмотреть список обнаруженных сетей.

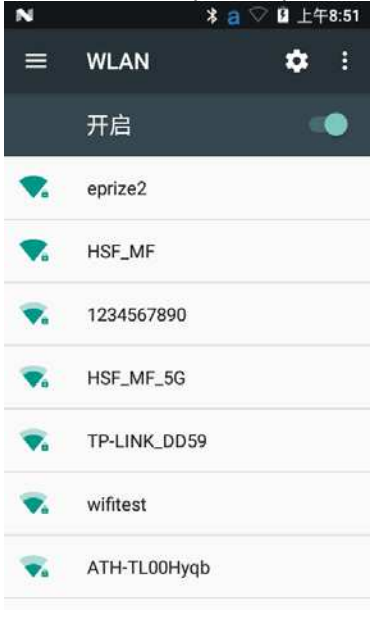

#### Раздел 5. Настройка мобильного компьютера

- 3. Для быстрого подключения к беспроводной сети с помощью функции WLAN Protected Access (WPS), нажмите значок 1. Для поиска сети, не отображенной в списке, нажмите значок Пи введите имя сети.
- 4. Нажмите имя сети, чтобы просмотреть подробную информацию.

Если сеть защищена, появится окно с запросом необходимой информации (например, имя сертификата, пароль или другие учетные данные). Чтобы подключиться к защищенной сети, введите необходимую информацию и нажмите Подключиться.

- Чтобы отключить подключенную сеть, нажмите Забыть. Например, возможно забыть сеть, которой пользователь уже не пользуется.
- Чтобы закрыть окно со сведениями о сети, нажмите Отменить.

#### Настройка службы прокси-сервера для сети Wi-Fi

Для подключения к сетевым ресурсам через прокси-сервер, необходимо настроить прокси-сервер для каждой добавленной сети Wi-Fi. По умолчанию добавленная пользователем сеть Wi-Fi не изменяет настройки прокси-сервера.

Внимание! Настройки прокси-сервера применяются только для сети Wi-Fi, настройки которой были изменены пользователем. При необходимости для каждой сети настраивается собственный прокси-сервер.

- Войдите на страницу настройки приложения, нажмите Wi-Fi для 1. отображения доступных сетей Wi-Fi.
- 2. Нажмите и удерживайте имя сети, а затем нажмите Изменить сеть. Появится список сетевых настроек.
- 3. Внизу списка сетевых настроек выберите Показать дополнительные параметры.
- 4. Если в сети нет прокси-сервера, нажмите Нет в списке параметров прокси-сервера, а затем нажмите Вручную.
- 5. Введите настройки прокси-сервера данной сети.
- 6. Нажмите Сохранить.

### Отключение уведомлений Wi-Fi

По умолчанию Wi-Fi находится во включенном состоянии. Когда мобильный компьютер обнаруживает беспроводную сеть, то в строке состояния появляется соответствующее уведомление. Данные уведомления можно отключить.

- 1. Зайдите в настройки приложения.
- 2. Нажмите строку WLAN.
- 3. Нажмите значок настройки в правом нижнем углу.
- 4. Нажмите **Дополнительно** для вызова дополнительного меню Wi-Fi.
- 5. Для отключения уведомлений снимите флажок Уведомление о доступных сетях.

## Подключение к виртуальной частной сети VPN

Мобильный компьютер поддерживает подключение к виртуальной частной сети (VPN). Данный раздел описывает процесс добавления и подключения к VPN. Перед настройкой VPN следует проконсультироваться с сетевым администратором. Просмотр и изменение настроек VPN осуществляется в настройках приложения.

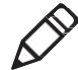

Внимание! Перед доступом к VPN необходимо установить пароль блокировки экрана.

#### **Добавление VPN-соединения**

Перед подключением к VPN необходимо добавить соответствующую информацию о VPN.

- 1. Зайдите в настройки приложения.
- 2. В разделе **Беспроводные сети и Интернет** нажмите **Дополнительно**.
- 3. Нажмите VPN.
- 4. Нажмите знак «+» Добавить VPN-соединение.
- 5. Введите информацию о VPN.
- 6. Нажмите **Сохранить**, имя VPN появится в списке.

#### **Подключение к VPN**

- 1. Зайдите в настройки приложения.
- 2. В разделе **Беспроводные сети и Интернет** нажмите **Дополнительно**.
- 3. Нажмите VPN.
- 4. В списке нажмите имя нужной VPN, введите информацию о сертификате по требованию.
- 5. Нажмите **Подключить**. Мобильный компьютер осуществляет подключение к VPN, появляется соответствующие значок в строке состояния и уведомление. Для отключения VPNсоединения нажмите уведомление.

#### **Редактирование информации о VPN**

- 1. Зайдите в настройки приложения.
- 2. В разделе **Беспроводные сети и Интернет** нажмите **Дополнительно**.
- 3. Нажмите VPN.
- 4. Длительно нажмите имя сети VPN, затем в списке выберите **Редактировать сеть**.
- 5. Отредактируйте информацию о VPN.
- 6. По завершении редактирования нажмите **Сохранить**.

# **Защита беспроводного подключения**

Мобильный компьютер предоставляет следующие решения для защиты беспроводной сети пользователя.

- WPA2TM
- WPA
- 802.1x
- WEP

Перед настройкой параметров безопасности следует включить беспроводную сеть, установить дату и

SSID. Для использования схемы 802.1x необходимо скачать корневой сертификат на мобильный компьютер. Чтобы одновременно с 802.1x применить протокол защиты транспортного уровня (TLS), также необходимо сначала скачать пользовательский сертификат.

Просмотрите и настройте все параметры безопасности беспроводной сети на странице настройки приложения.

### **Сертификаты**

Пользователи могут использовать цифровые сертификаты для аутентификации мобильных компьютеров при доступе к сети или для проверки подлинности сервера. Чтобы использовать сертификат для аутентификации устройства, необходимо сначала установить его в надежном хранилище сертификатов на мобильном компьютере.

ОС Android поддерживает сертификаты X.509 с кодировкой DER, которые хранятся в документах с расширением.crt или .cer. Установите действительный сертификат в формате der. ОС Android также поддерживает сертификаты X.509, которые хранятся в файле хранилища ключей PKCS#12 с расширением p12 или .pfx. Если необходимо установить действительный файл хранилища ключей с другим расширением, сначала следует изменить расширение на .p12 или .pfx. В случае установки сертификата из файла хранилища ключей PKCS#12, ОС Android также устанавливает сопутствующий закрытый ключ сертификата или сертификаты-разрешения.

#### **Загрузка сертификата**

Чтобы использовать сертификат, необходимо сначала установить его в надежном хранилище сертификатов на мобильном компьютере.

#### Раздел 5. Настройка мобильного компьютера

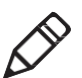

Внимание! Некоторые приложения, поддерживающие применение сертификатов, такие как почтовые ящики, браузеры и т.п., позволяют пользователям устанавливать сертификаты непосредственно из приложения. Подробные сведения содержатся в справочной информации приложения.

- 1. Скопируйте сертификат или хранилище ключей с компьютера на SD-карту.
- 2. Вставьте SD-карту в компьютер и включите его.
- 3. Войдите в настройки приложения, нажмите Безопасность > Установить с SD-карты.
- 4. Для установки нажмите имя сертификата или хранилища ключей. В соответствии с запросом введите пароль хранилища ключей, затем нажмите Подтвердить.
- 5. Введите имя сертификата и нажмите Подтвердить.

#### Отключить или удалить сертификат

Если сертификат украден или организация Пользователя не доверяет данному сертификату, то можно отключить или удалить его.

- 1. Войдите в настройки приложения, нажмите Безопасность > Доверенные данные. Окно доверенных сертификатов имеет две вкладки:
	- На вкладке «Система» отображаются сертификаты центра сертификации (СА), установленные в ПЗУ.
	- На вкладке «Пользователь» отображаются сертификаты центра сертификации (СА), установленные самим пользователем.
- 2. Нажмите имя сертификата, чтобы отключить или удалить его. Появится окно с информацией о сертификате.
- 3. Прокрутите окно до конца и нажмите Отключить (системный сертификат) или Удалить (пользовательский сертификат).

Отключенный системный сертификат можно снова включить при необходимости. Чтобы воспользоваться удаленным пользовательским сертификатом, его необходимо снова установить.

4. Нажмите Подтвердить.

# **Подключение к Bluetooth**

EDA60k поддерживает стандарт беспроводной связи Bluetooth, что позволяет подключаться к другим устройствам с поддержкой данной технологии.

Перед осуществлением поиска и подключения к устройствам с помощью технологии Bluetooth нужно сначала включить Bluetooth на устройстве. По умолчанию радиосистема Bluetooth отключена.

Восстановить текущие настройки стандарта беспроводной связи Bluetooth можно с помощью системного сброса. После системного сброса необходимо снова восстановить соединение с подключенными устройствами. Состояние Bluetooth отображается в панели значков системы.

## **Подключение устройства Bluetooth**

Чтобы подключиться к устройству Bluetooth, сначала необходимо включить Bluetooth, а затем выбрать устройство из списка обнаруженных устройств.

- 1. Войдите в настройках приложения.
- 2. Если переключатель Bluetooth не включен, то нужно включить его.
- 3. Нажмите **Bluetooth**, появится список доступных Bluetooth-устройств.
- 4. (необязательно) Если в списке отсутствует устройство, к которому нужно подключиться, то сначала проверьте, включена ли на устройстве функция Bluetooth и доступно ли устройство для поиска, а затем нажмите **Поиск устройства**.
- 5. Выберите устройство в списке. В появившемся окне диалога сопряжения введите PIN-код устройства и нажмите **Подтвердить**. После успешного сопряжения устройства и мобильного компьютера имя устройства отображается в верхней части списка сопряженных устройств.

#### Раздел 5. Настройка мобильного компьютера

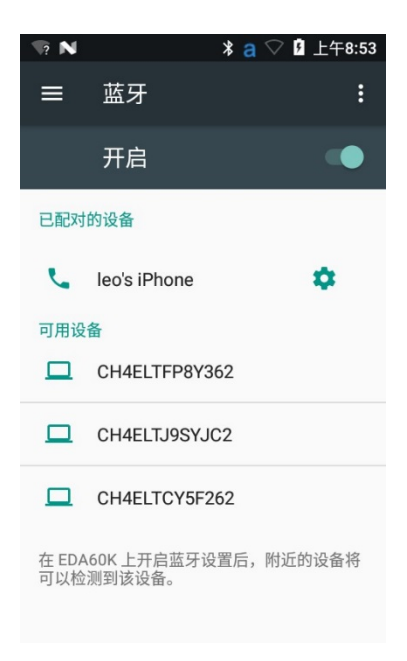

6. Чтобы отключиться от сопряженного устройства, нажмите значок быстрой настройки и рядом с именем устройства, затем выберите «Отменить сопряжение».

### **Настройка параметров Bluetooth**

Параметры Bluetooth можно настроить настройках приложения.

- 1. Войдите в настройки приложения, нажмите **Bluetooth**.
- 2. Нажмите значок меню , в меню выберите один из пунктов:
	- Для изменения имени мобильного компьютера нажмите «Переименовать устройство». Введите новое имя, затем нажмите **Переименовать**.
	- Нажмите «Определить время ожидания», чтобы установить период ожидания для поиска мобильного компьютера другими Bluetooth-устройствами. Значение по умолчанию: 2 минуты. Доступные значения: 5 минут, 1 час или без ограничения времени ожидания. Чем меньше время ожидания, тем меньше расход заряда аккумулятора.
	- Нажмите **Показать полученные файлы** для просмотра данных в полученных файлах.

### **Переименование или отключение сопряженных устройств**

Переименовать или отключить сопряженные Bluetooth-устройства можно в настройках приложения.

- 1. Войдите в настройки приложения, нажмите **Bluetooth**.
- 2. Нажмите значок **Настройка** в списке сопряженных устройств.
- 3. Для переименования устройства нажмите **Переименовать**, введите новое имя, нажмите **Подтвердить**. Чтобы отменить сопряжение с данным устройством, нажмите **Отменить сопряжение**.

# 6 Управление и обслуживание

Данный раздел описывает процедуру обновления программного обеспечения, сброса настроек и особенности обслуживания мобильного компьютера EDA60k.
# **Обновление системного программного обеспечения**

Обновление системного программного обеспеченияEDA60k осуществляется с помощью файла «.zip», доступного для скачивания на сайте технической поддержки. Веб-сайт: **https://hsmftp.honeywell.com**.

# **Обновление приложения AutoInstall**

- 1. Файл обновления «EDA60K\_OTA\_xxxxx\_Update.zip» сохраните в следующую системную папку на EDA60k:
	- File Explorer\External Memory Card\honeywell\autoinstall
	- IPSM\honeywell\autoinstall
- 2. Нажмите **Все приложения** > **AutoInstall Settings**.
- 3. Выберите **Packages update**, EDA60k автоматически перезагрузится, чтобы установить обновления.

# **Обновление вручную через меню Recovery (Восстановление)**

- 1. Сохраните файл «EDA60K OTA xxxxx Update.zip» в корневом каталоге карты microSD.
- 2. Выключите устройство. Чтобы попасть в меню Recovery, одновременно удерживайте кнопку питания и кнопку увеличения громкости на протяжении примерно 5 секунд.
- 3. Нажмите кнопку «Уменьшение громкости –» и выберите «Apply update from sdcard» (Установить обновление с SDкарты). Нажмите кнопку питания, затем выберите сохраненный файл zip и удерживайте кнопку питания.
- 4. После завершения обновления произойдет автоматический переход к меню Reboot System Now (Перезагрузить систему сейчас), нажмите кнопку питания для перезагрузки мобильного компьютера.

# **Перезагрузка мобильного компьютера**

В случае зависания мобильного компьютера, какого-либо приложения или кнопки питания необходимо выполнить перезагрузку мобильного компьютера.

При перезагрузке мобильный компьютер применяет текущие настройки, сохраненные во флеш-памяти. Попробуйте следующие способы перезагрузки мобильного компьютера:

- **Перезагрузка системы:** перезагрузка операционной системы мобильного компьютера.
- **Перезагрузка оборудования:** если не действует кнопка питания, то необходимо нажать и удерживать кнопку питания (в течение 8 с) для принудительного отключения устройства и перезагрузки системы.
- **Возврат заводских настроек:** полностью удаляет данные на мобильном компьютере, включая все приложения и файлы с данными, за исключением системных файлов и данные на съемных устройствах.

## **Перезагрузка системы**

Если какое-либо приложение не отвечает на действия пользователя, то для решения этой проблемы необходимо произвести перезагрузку системы.

- 1. Сохраните файлы и закройте открытые приложения.
- 2. Удерживайте кнопку питания.
- 3. Нажмите «**Выключить устройство**»

#### **Раздел 6. Управление и обслуживание**

- 4. Появится всплывающее сообщение о выключении EDA60k, нажмите **Подтвердить**.
- 5. Нажмите кнопку питания для перезагрузки EDA60k.

## **Возврат заводских настроек**

Если мобильный компьютер завис, попробуйте выполнить «холодную перезагрузку». Если перезагрузка оказалась безуспешной, то примените метод возврата заводских настроек, затем перезагрузите устройство для возобновления нормальной работы и устранения неполадок.

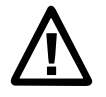

**Возврат заводских настроек: данная операция удаляет все пользовательские данные на мобильном компьютере, включая все приложения и данные, за исключением системных файлов и данных на съемных устройствах.**

- 1. Нажмите **Все приложения > Настройки.**
- 2. Нажмите **Резервное копирование и сброс**.
- 3. Нажмите **Возврат заводских настроек**.
- 4. Нажмите **Сброс настроек устройства**.
- 5. EDA60k выполнит перезагрузку и автоматически удалит пользовательские данные.

# **7 Технические характеристики**

# **Физические характеристики и условия эксплуатации**

Данный раздел посвящен физическим характеристикам и условиям эксплуатации мобильного компьютера EDA60k. **Размеры устройства**

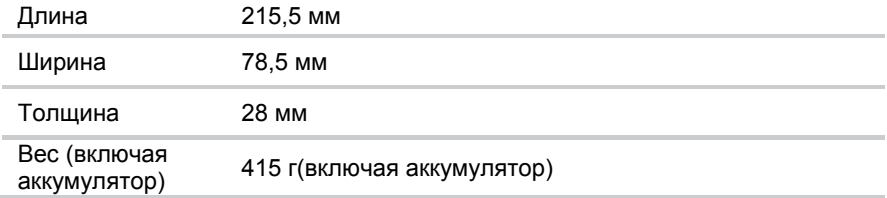

#### **Защита от падений и ударов**

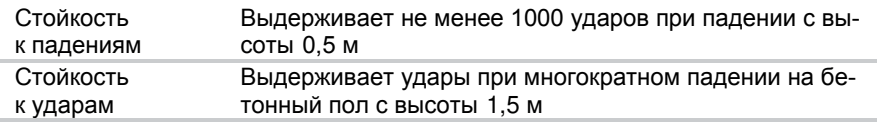

#### **Аккумулятор**

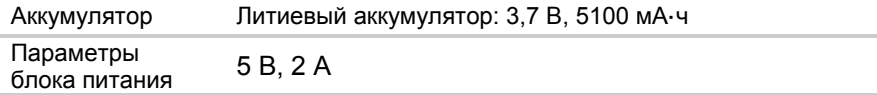

#### **Температура и влажность**

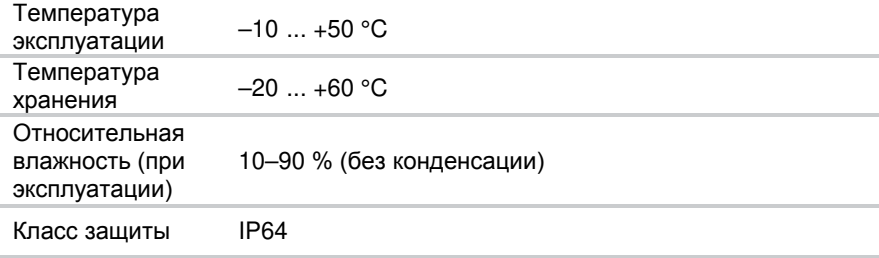

# **Дисплей**

Цветной жидкокристаллический, диагональ 4,0" (10,2 см), разрешение WVGA, емкостный сенсорный экран

### **Поддержка штрихкодов**

Поддерживает штрихкоды следующих типов:

#### **Линейные штрихкоды:**

- Codabar
- Code 3 of 9
- Code 11
- Code 32
- Code 93
- Code 128
- EAN-8
- EAN-13
- GS1-128
- Korea Post
- $\cdot$  IATA 2 of 5
- Industrial 2 of 5
- Interleaved 2 of 5
- ISBN
- ISBT 128
- Matrix 2 of 5
- MSI Plessey
- EAN.RCC (RSS-14)
- RSS Limited
- RSS Expanded
- Telepen
- Trioptic Code
- UPC-A
- UPC-E

#### Почтовые штрихкоды:

- Почтовый индекс Австралии
- Почтовый индекс Канады
- КІХпочтовый индекс (Голландия)
- Почтовый индекс Японии
- Почтовый индекс Великобритании
- Planet Code
- Postnet
- UsIntelligent
- Info mail
- UPU (ID-tag)

## Глубина поля сканирования (DOF)

Характеристика DOF определена при следующих условиях:

- DOF это расстояние от верхней части модуля сканирования до штрихкода
- $+23$  °C, 0-10 клк
- Стандартный штрихкод высокого качества с четким изображением

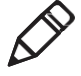

Внимание! Если модуль сканирования не направлен на штрихкод, то это повлияет на время считывания и глубину поля сканирования (DOF) и снизит эффективность устройства<sup>1</sup>.

Примечание 1. В зависимости от конфигурации EDA60k комплектуется модулями сканирования N4313 или N5603. В следующей таблице приведены данные для модуля сканирования N4313. Значения DOF для различных модулей существенно отличаются и верными считаются фактические данные, полученные в результате испытаний.

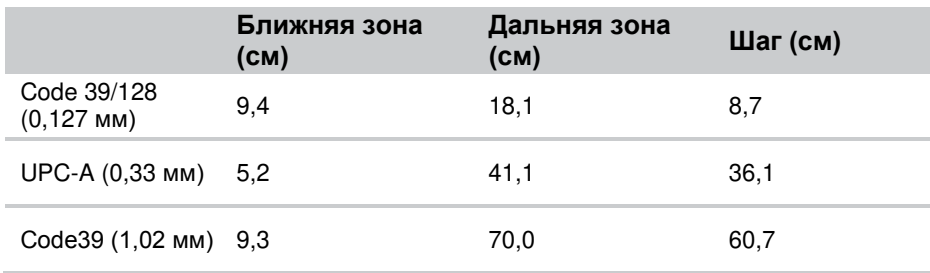

# **Honeywell Scanning & Mobility**

9680 Old Bailes Road Fort Mill, SC 29707 www.honeywellaidc.com

ScanPal Series EDA60K Mobile Computer for Android User Guide P/N EDA60K-SC-UG Rev.A

> www.honeywellaidc.com © Корпорация Honeywell International, 2017 г. Все права защищены.